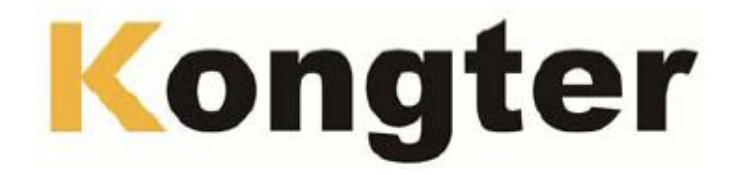

# **Тестер аккумуляторных батарей BT-3915**

Руководство пользователя

**© Kongter © ИМАГ, 2018**

**Стр. 1 из 30** Адаптированный перевод на русский язык - компания **ИМАГ**. Копирование и иное воспроизведение любым способом данного документа и его частей без разрешения ИМАГ запрещены. Компании Kongter и ИМАГ оставляют за собой право без уведомления вносить изменения в описание продуктов.

**ААХ Группа Компаний ИМАГ** 

*Ɇɨɫɤɜɚ, 111250, ɚ/ɹ 40, E-mail: info@emag.ru, www.emag.ru*

# **Содержание**

#### 1. Введение

- 1.1 Меры безопасности
- 1.2 Меры безопасности при эксплуатации
- 2. Об устройстве BT-3915
	- 2.1 Комплектация
	- 2.2 Типовое применение
	- 2.3 Особенности
	- 2.4 Технические характеристики
- 3. Управление
	- 3.1 Подготовка к измерению
		- 3.1.1 Компоненты и элементы управления инструмента
		- 3.1.2 Подключение проводов
		- 3.1.3 Включение тестера
		- 3.1.4 Об опорных значениях
		- 3.2 Измерение
			- 3.2.1 Тестирование отдельного элемента аккумуляторной батареи
			- 3.2.2 Тестирование комплекта аккумуляторных батарей
		- 3.3 Управление данными
		- 3.4 Управление системой
			- 3.4.1 Калибровка инструмента
			- 3.4.2 Настройка времени
			- 3.4.3 Обновление системы
			- 3.4.4 Информация о версии
- 4. Программное обеспечение Kongter DATAVIEW
	- 4.1 Инсталляция/деинсталляция программного обеспечения
		- 4.1.1 Инсталляция программного обеспечения
		- 4.1.2 Деинсталляция программного обеспечения
	- 4.2 Использование программного обеспечения
		- 4.2.1 Импортирование данных
			- 4.2.2 Просмотр и удаление данных
	- 4.3 Справка (Help)
	- 4.4 «Горячая» клавиша
- 5. Ремонт и обслуживание
	- 5.1 Очистка
		- 5.2 Хранение
	- 5.3 Обслуживание аккумулятора
- $6.$  Вопросы и ответы
- 7. Приложение

# **1. Введение**

В данном руководстве пользователя приводится вся информация, необходимая для безопасного и эффективного использования тестера аккумуляторных батарей ВТ-3915 (далее «тестер»). Для наилучшего использования данного тестера, пожалуйста, внимательно прочитайте это руководство.

<u>ДА</u> Предупреждение: Перед подсоединением и включением данного тестера полностью прочитайте руководство пользователя. Это позволит избежать возможных повреждений, причиной которых может стать его неправильное использование.

## **1.1 Меры безопасности**

Перед использованием тестера, пожалуйста, внимательно прочитайте данный раздел. Это позволит обеспечить вашу защиту. Тщательно соблюдайте все предупреждения, меры безопасности и инструкции.

**Стр. 2 из 30** Адаптированный перевод на русский язык - компания ИМАГ. Копирование и иное воспроизведение любым способом данного документа и его частей без разрешения ИМАГ запрещены. Компании Kongter и ИМАГ оставляют за собой .<br>право без уведомления вносить изменения в описание продуктов.

**А. ХАД Группа Компаний ИМАГ** 

*Ɇɨɫɤɜɚ, 111250, ɚ/ɹ 40, E-mail: info@emag.ru, www.emag.ru*

Предупреждение: Описываемые в данном руководстве процедуры обслуживания должны выполняться только квалифицированным специалистом. Во избежание поражения электрическим током не проводите обслуживание тестера, если не обладаете достаточной для этого квалификацией.

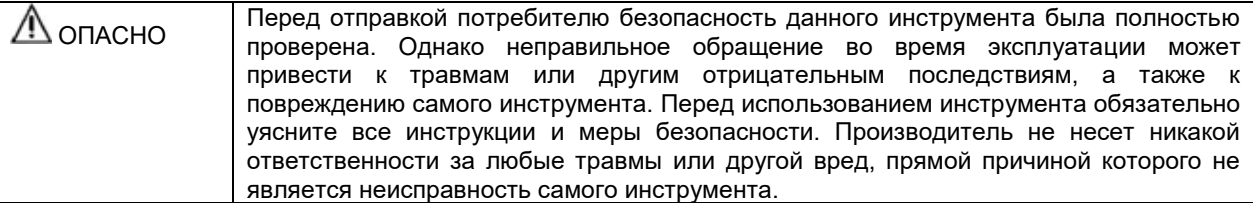

#### Символы, используемые для обеспечения безопасности

Описание символов, используемых в данном руководстве.

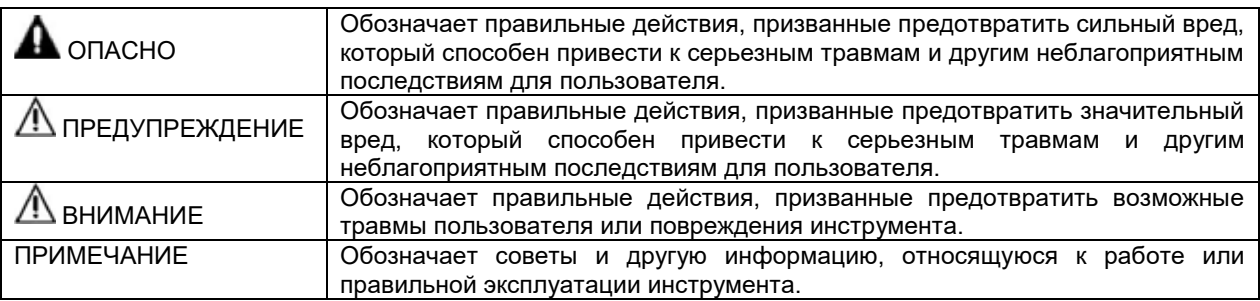

## **1.2 Меры безопасности при эксплуатации**

#### **Информация по безопасности**

- 1) Тестер ВТ-3915 широко используется в системах электроснабжения, в телекоммукационных аппаратных, на промышленных предприятиях и т.п. для проверки сопротивления и напряжения резервных аккумуляторных батарей. Использование инструмента по прямому назначению ɫɨɩɪɹɠɟɧɨ ɫ ɨɩɪɟɞɟɥɟɧɧɵɦ ɪɢɫɤɨɦ. Даɧɧɵɣ ɬɟɫɬɟɪ ɪɟɤɨɦɟɧɞɭɟɬɫɹ ɢɫɩɨɥɶɡɨваɬɶ ɬɨɥɶɤɨ квалифицированным специалистам или специально обученному персоналу.
- 2) Инструмент имеет жидкокристаллический сенсорный экран. Избегайте влаги, ударов, сильного царапания и других действий, которые могут повредить экран.
- 3) Данный инструмент имеет литиевый аккумулятор. Пожалуйста, заряжайте его только с помощью зарядного устройства Kongter. Во время заряда аккумуляторные батареи могут нагреваться. Будьте аккуратны, когда вынимаете аккумуляторы сразу же после заряда. Когда зарядное устройство не используется, отсоединяйте его от источника электропитания.
- 4) Не пытайтесь демонтировать устройство самостоятельно. При необходимости, пожалуйста, обращайтесь за помощью в компанию Kongter.

#### **Заɹвление**

Компания Kongter не несет никакой ответственности за любые сбои в работе устройства или его принадлежностей, а также их повреждение, или любой ущерб, нанесенный людям или оборудованию, связанный с неправильным использованием данного инструмента, его использованием в незаконных целях или каким-либо другим образом, не описанным в данном руководстве пользователя.

**Стр. 3 из 30** Адаптированный перевод на русский язык - компания ИМАГ. Копирование и иное воспроизведение любым способом данного документа и его частей без разрешения ИМАГ запрещены. Компании Kongter и ИМАГ оставляют за собой право без уведомления вносить изменения в описание продуктов.

**А. ХАЗИ Группа Компаний ИМАГ** 

# **2. Об устройстве BT-3915**

Модель ВТ-3915 относится к новому поколению тестеров аккумуляторных батарей, имеющих сенсорный экран. Тестер предназначен для оценки состояния и поддержания работоспособности всех стационарных систем электропитания, включая системы бесперебойного питания (UPS).

Точное измерение сопротивления и напряжения позволяет получить информацию о емкости аккумуляторной батареи и ее техническом состоянии. Результаты измерения выводятся прямо на дисплей тестера. Также с помощью обычной внешней памяти USB данные измерения можно выгружать на персональный компьютер. Устанавливаемая на компьютер программа анализа позволит не только сохранять записи результатов тестирования, но и проводить детальный анализ состояния аккумуляторов в разных условиях тестирования.

## **2.1 Комплектация**

Получив инструмент, убедитесь в наличии следующих комплектующих.

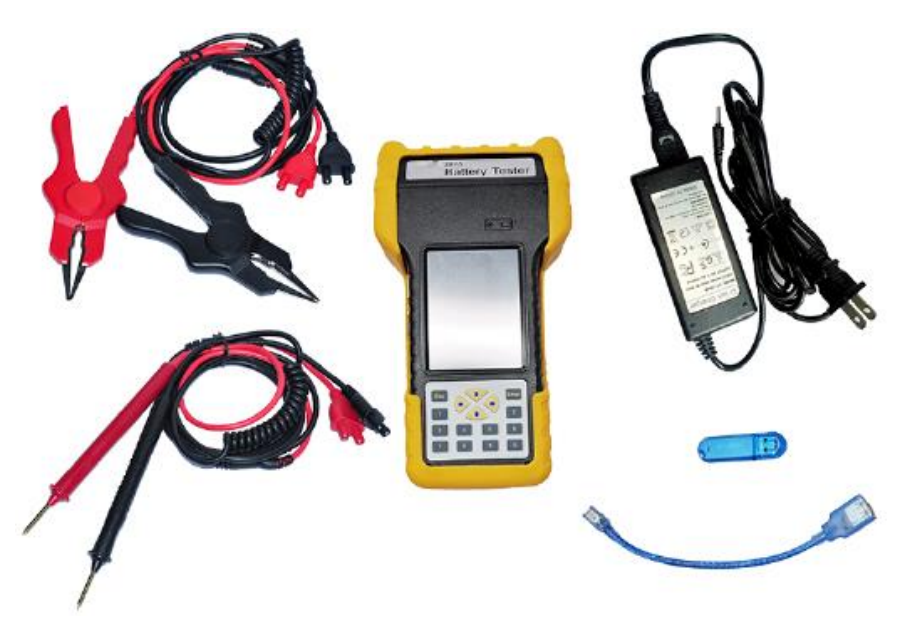

Компактная сумка для удобной переноски инструмента и его использования в полевых условиях.

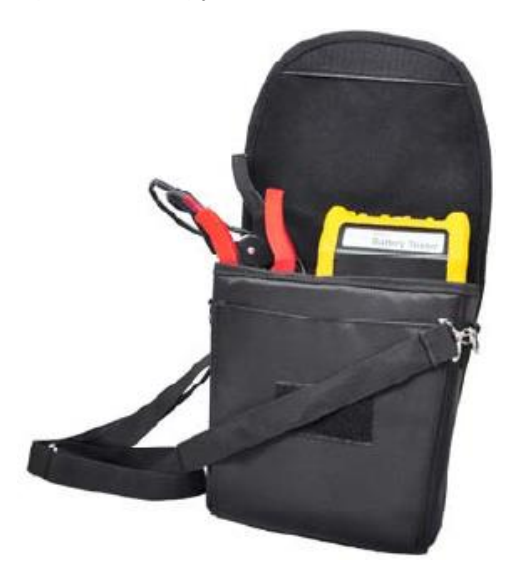

**© Kongter © ИМАГ, 2018**

**Стр. 4 из 30** Адаптированный перевод на русский язык - компания ИМАГ. Копирование и иное воспроизведение любым способом данного документа и его частей без разрешения ИМАГ запрещены. Компании Kongter и ИМАГ оставляют за собой ..<br>право без уведомления вносить изменения в описание продуктов.

**У ДАЛИ Группа Компаний ИМАГ** 

*Ɇɨɫɤɜɚ, 111250, ɚ/ɹ 40, E-mail: info@emag.ru, www.emag.ru*

#### **Список комплектуɸщих:**

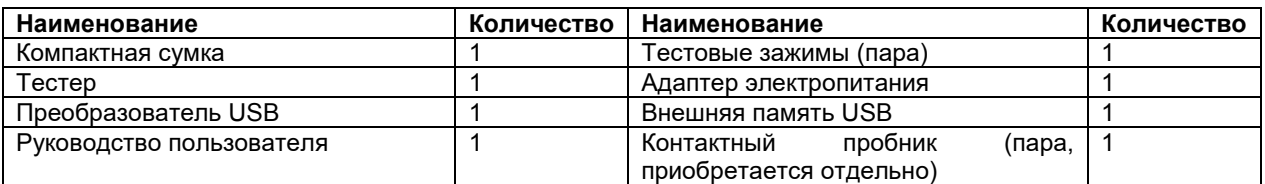

## **2.2 Типовое применение**

Тестер аккумуляторных батарей ВТ-3915 широко используется в следующих областях:

- Телекоммуникации: Станция, центры обработки данных и удаленные пункты связи.
- Энергосистема общего пользования: Распределительные устройства, электростанции и энергоустановки.
- Финансовые институты: Корпоративные центры обработки данных.
- Нефтехимия: Системы управления процессом.
- Морские платформы.
- Правительственные учреждения: Местные и региональные.
- Центры обработки налогов и сборов.
- Системы безопасности жилых зданий, школы, военные и военно-морские объекты.
- Военно-воздушные силы, пожарная охрана и полиция.
- Системы бесперебойной подачи питания в больницах.
- Поставщики электроавтомобилей.
- Изготовители аккумуляторов SLA.

## **2.3 Особенности**

- Широкий диапазон тестирования: 5 6000 Ач, совместимость с элементами аккумуляторных батарей 1,2 В, 2 В, 6 В и 12 В.
- Продуманное портативное переносное устройство, прочное и легкое в использовании.
- Цветной сенсорный экран и дополнительная клавиатура.
- Одновременное тестирование напряжения, сопротивления и предполагаемой емкости аккумуляторов.
- Управление в режиме онлайн, не требуется отключать аккумуляторную батарею или комплект батарей от системы для тестирования. Безопасное и удобное проведение измерений.
- Тестирование аккумуляторной батареи или комплекта батарей за считанные секунды с автоматическим сохранением результатов.
- Мощная защита от помех при высоком токе со стабильными и точными рабочими характеристиками.
- Частота тестирования ниже 10 Гц. что позволяет эффективно избегать помех от емкостного сопротивления самого аккумулятора.
- Внешняя память USB для обновления программного обеспечения и передачи данных на персональный компьютер для дальнейшего анализа.
- Мощное программное обеспечение управления, устанавливаемое на компьютер, удобное для хранения и анализа данных.
- Большая память, которой хватает для хранения данных тестирования более 3000 элементов аккумуляторной батареи.
- Функция подачи звукового сигнала тревоги, защита от перенапряжения, безопасность использования.
- Функция автоматической калибровки перед тестированием, повышающая точность измерения.
- Функция повторного тестирования и компенсации: при любом ошибочном действии тестирование мощно повторить одним шелчком кнопкой мыши.
- Внутренняя память справочных данных для сравнения с результатами тестирования. Доступны определяемые самостоятельно опорные значения.

**Стр. 5 из 30** Адаптированный перевод на русский язык - компания ИМАГ. Копирование и иное воспроизведение любым способом данного документа и его частей без разрешения ИМАГ запрещены. Компании Kongter и ИМАГ оставляют за собой ..<br>право без уведомления вносить изменения в описание продуктов.

**<del>₫ 1999 / 1999 / 1999 / 11250, a/s 40, E-mail: info@emag.ru, www.emag.ru</del>** 

## **2.4 Технические характеристики**

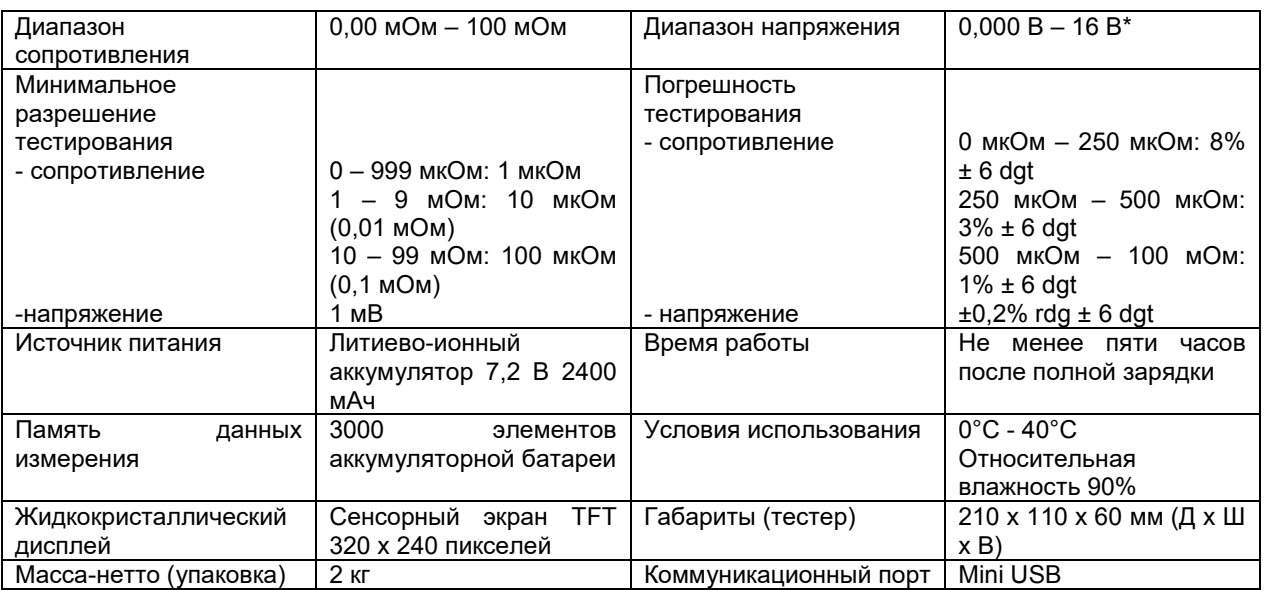

 $*$  Защита от перенапряжения 16 В – 220 В.

## **3. Управление**

## **3.1 Подготовка к измерениɸ**

#### 3.1.1 Компоненты и элементы управления инструмента

Компоненты и элементы управления инструмента показаны на рисунках ниже:

Сзади

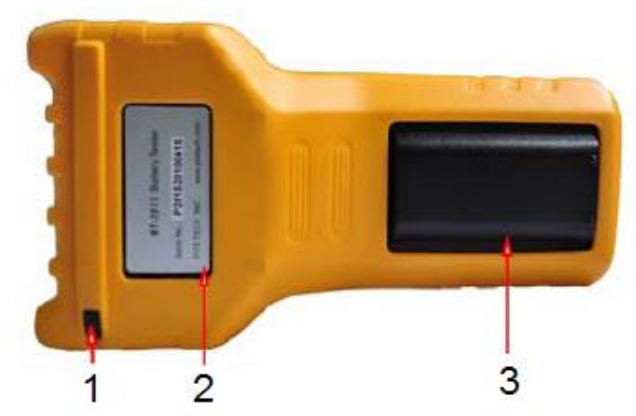

- 1. Стилус
- 2. Информация об изделии
- 3. Литиево-ионный аккумулятор внутри

**Стр. 6 из 30** Адаптированный перевод на русский язык - компания ИМАГ. Копирование и иное воспроизведение любым способом данного документа и его частей без разрешения ИМАГ запрещены. Компании Kongter и ИМАГ оставляют за собой право без уведомления вносить изменения в описание продуктов.

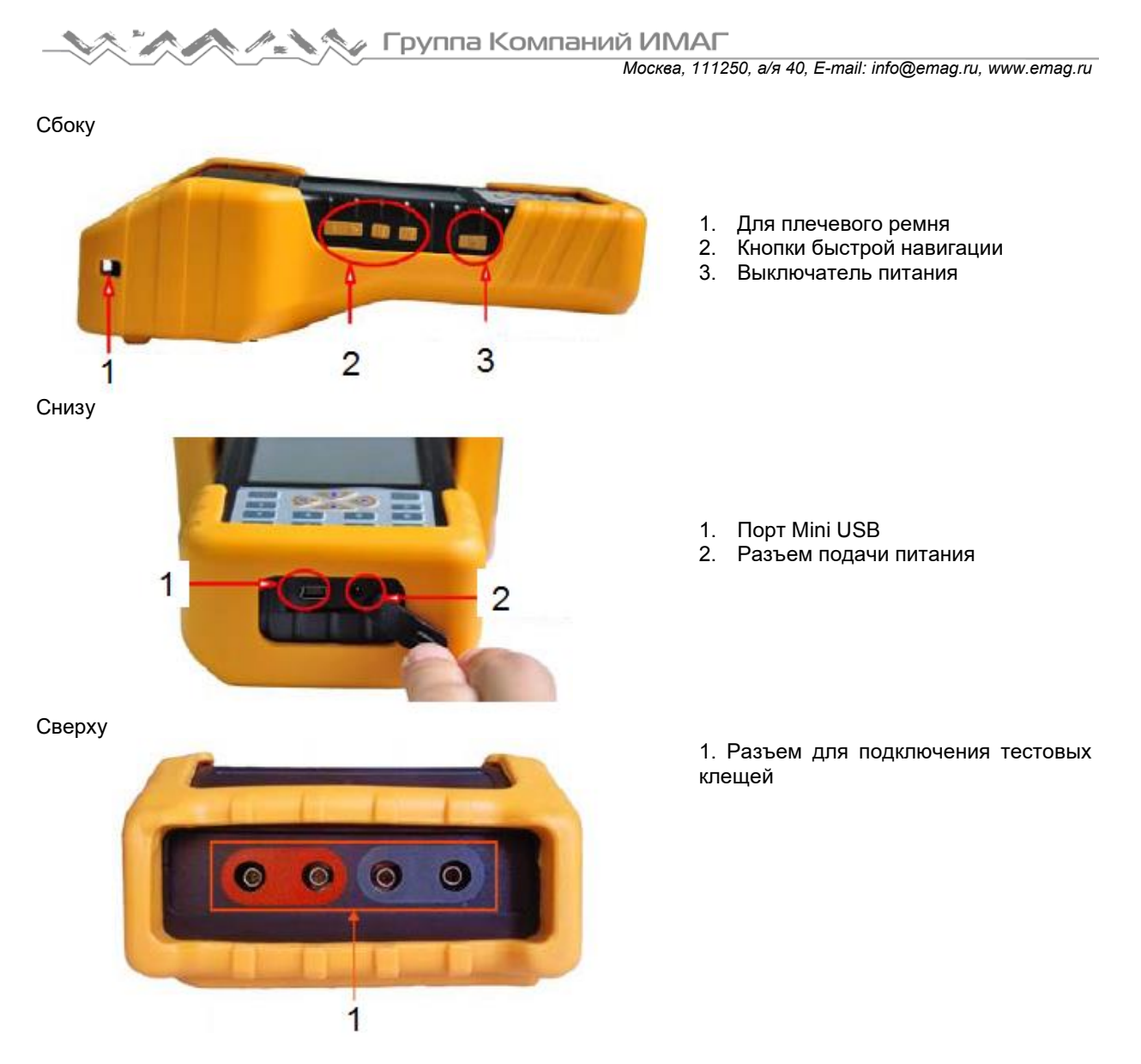

Рисунок 3.1.1

#### **Управление с сенсорного экрана**

Чтобы выделить опцию меню, нажмите ее на экране, затем нажмите еще раз для выполнения каждой функции. Чтобы вернуться в меню верхнего уровня, нажмите кнопку Васк (назад), чтобы вернуться на стартовую страницу, нажмите кнопку Home (домашняя страница).

#### **Управление с клавиатуры**

Управление с клавиатуры осуществляется так же, как с сенсорного экрана. Чтобы выделить опцию меню, нажимайте кнопки со стрелками ←/→/↑/↓. Для активации нажмите кнопку [Enter]. Для возвращения в меню верхнего уровня нажмите кнопку [Esc].

## **3.1.2 Подклɸчение проводов**

Перед осуществлением измерения подсоедините к инструменту тестовый кабель и затяните винт, как показано на рисунке 3.1.2.1. Затем подсоедините черный зажим к минусовой клемме аккумуляторной батареи, а красный зажим – к плюсовой клемме.

**<sup>©</sup> Kongter © ИМАГ, 2018**

**Стр. 7 из 30** Адаптированный перевод на русский язык - компания ИМАГ. Копирование и иное воспроизведение любым способом данного документа и его частей без разрешения ИМАГ запрещены. Компании Kongter и ИМАГ оставляют за собой право без уведомления вносить изменения в описание продуктов.

⊿ Группа Компаний ИМАГ

*Ɇɨɫɤɜɚ, 111250, ɚ/ɹ 40, E-mail: info@emag.ru, www.emag.ru*

ПРИМЕЧАНИЕ:

- 1) Для повышения точности измерения закрепляйте зажимы инструмента вокруг клемм аккумуляторной батареи. Ржавчина или любые изолирующие материалы (например, клей) вокруг клемм аккумулятора будут повышать сопротивление контакта. Поэтому перед подсоединением зажимов **ОЧИСТИТЕ КЛЕММЫ.**
- 2) Работа тестера ВТ-3918 базируется на четырехточечном измерении. Каждый зажим имеет две металлические точки, которые соединяются с клеммами батареи во время измерения. Этот принцип аналогичен контактному пробнику. Поэтому при каждом использовании контактного пробника для измерения убедитесь, что все четыре контакта пробника надежно соединены с клеммами батареи.

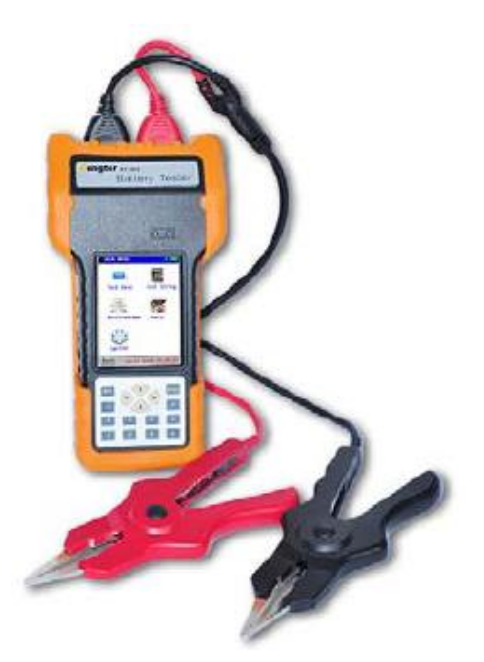

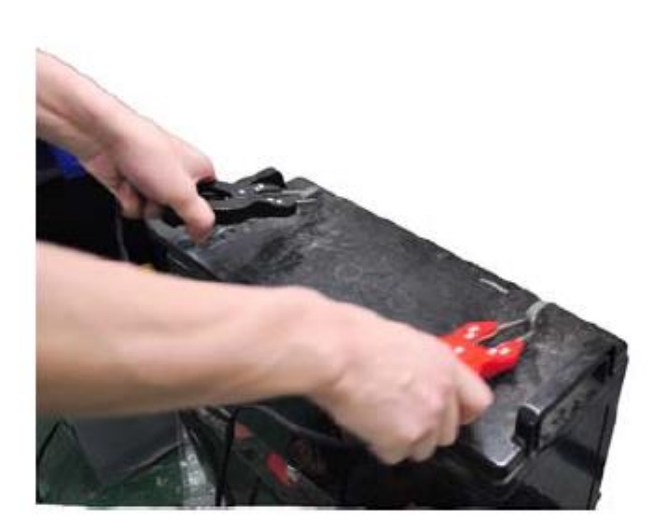

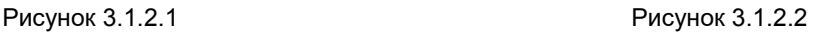

#### **3.1.3 Вклɸчение тестера**

Нажмите на выключатель питания, показанный на рисунке 3.1.3.1. На дисплее тестера появится начальный экран (рисунок 3.1.3.2). Для получения доступа к главному меню (рисунок 3.1.3.3) нажмите на экран в любом месте.

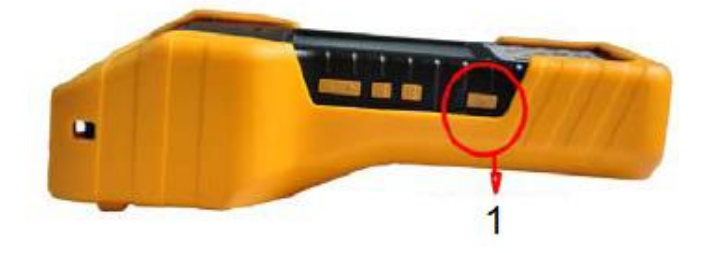

1. Выключатель питания

Рисунок 3.1.3.1

**Стр. 8 из 30** Адаптированный перевод на русский язык - компания ИМАГ. Копирование и иное воспроизведение любым способом данного документа и его частей без разрешения ИМАГ запрещены. Компании Kongter и ИМАГ оставляют за собой право без уведомления вносить изменения в описание продуктов.

Группа Компаний ИМАГ

*Ɇɨɫɤɜɚ, 111250, ɚ/ɹ 40, E-mail: info@emag.ru, www.emag.ru*

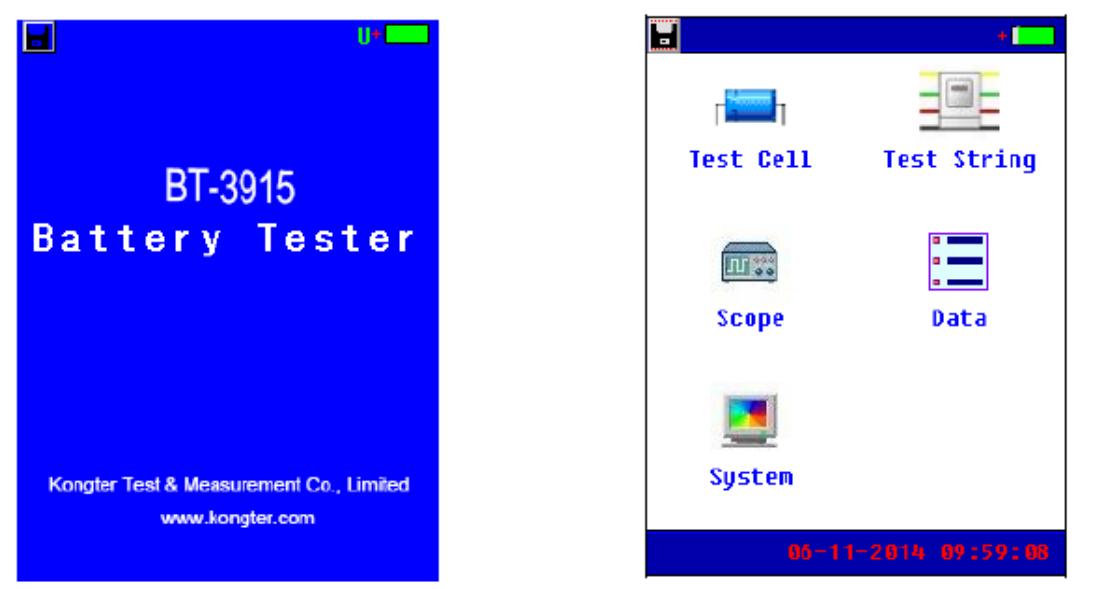

Рисунок 3.1.3.2 Рисунок 3.1.3.3

#### **Описание экрана:**

**іа данная иконка предназначена для сохранения снимка экрана (скриншота). С помощью** преобразователя USB подсоедините внешнюю память USB к разъему на нижней стороне тестера. Выделите иконку, нажмите на нее еще раз и немного подождите. Текущий экран будет сохранен на внешнем накопителе USB.

06-11-2014 09:59:08: Показано текущее время. Настройка описана в разделе «3.4.2 Настройка времени».

 $:$  Данная иконка показывает состояние литиево-ионного аккумулятора внутри устройства. Когда иконка полностью зеленая, аккумулятор полностью заряжен. Если иконка пустая, аккумулятор имеет очень низкий заряд. Подключите к тестеру адаптер электропитания на некоторое время для зарядки аккумулятора.

U: Когда данная буква становится зеленой, значит, к тестеру правильно и надежно подключена внешняя память USB.

#### $3.1.4$  Об опорных значениях

В памяти тестера ВТ-3915 предварительно сохранены опорные значения проводимости для некоторых наиболее часто использующихся типов аккумуляторных батарей. Эти значения представляют собой средние значения проводимости, полученные из образцов комплектов батарей, аналогичных по состоянию и сроку использования. Как правило, для получения репрезентативного значения через 90 дней после установки тестируется 30 новых или полностью исправных аккумуляторных батарей. Оценка различий между результатами испытаний и опорными значениями поможет определить емкость комплекта батарей и его функциональное состояние, и принять дальнейшие решения. Различия позволяет оценить как качество самого комплекта батарей, так и правильность его установки или обслуживания.

#### Как указать свои опорные значения?

Опорные значения в меню тестера ВТ-3915 не универсальные и могут не соответствовать тестируемым батареям. Поэтому рекомендуется указать свои собственные опорные значения. Для установки собственных опорных значений имеются следующие варианты:

А. Обратитесь к документации производителя аккумуляторной батареи и найдите опорные значения для батарей тестируемого типа.

В. Протестируйте комплект батарей и используйте самое низкое значение проводимости в качестве опорного значения. Для упорядочивания элементов в комплекте аккумуляторных батарей обратитесь к разделу «Сводка для комплекта батарей» в «3.3. Управление данными».

**© Kongter © ИМАГ, 2018**

**Стр. 9 из 30** Адаптированный перевод на русский язык - компания **ИМАГ**. Копирование и иное воспроизведение любым способом данного документа и его частей без разрешения ИМАГ запрещены. Компании Kongter и ИМАГ оставляют за собой ..<br>право без уведомления вносить изменения в описание продуктов.

**А. Х. А. Группа Компаний ИМАГ** 

*Ɇɨɫɤɜɚ, 111250, ɚ/ɹ 40, E-mail: info@emag.ru, www.emag.ru*

С. Используйте в качестве опорного значения среднюю проводимость батареи аккумуляторов. Данный метод используется только для измерения комплекта батарей. Подробная информация о настройке приводится в разделе «Установка среднего значения в качестве опорного» в «3.2.2 Тестирование комплекта аккумуляторных батарей».

#### Индикация состояния аккумуляторной батареи

Ниже приводится определение результата тестирования аккумулятора и батареи аккумуляторов.

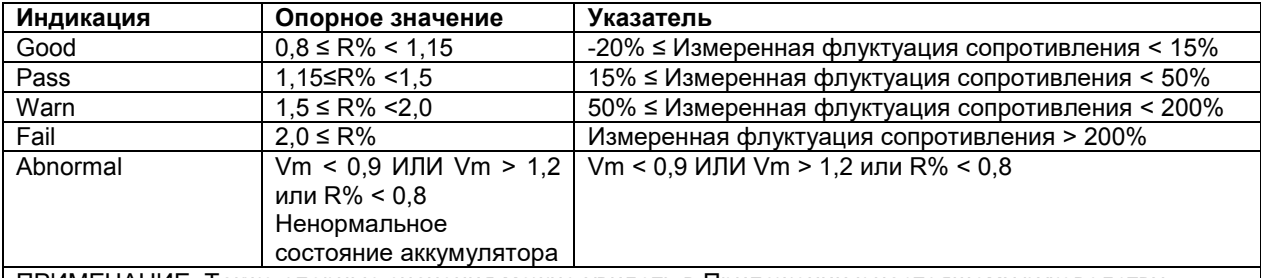

ПРИМЕЧАНИЕ. Также опорные значения можно увидеть в Приложении к настоящему руководству.

## **3.2 Измерение**

#### **3.2.1 Тестирование отдельного элемента аккумулɹторной батареи**

Данный режим предназначен для тестирования отдельного элемента аккумуляторной батареи. Для этого перед тестированием необходимо настроить параметры элемента. Если имеется несколько блоков однотипных аккумуляторов (например, 2 В, 100 Ач), рекомендуется использовать функцию тестирования комплекта батарей (смотрите раздел 3.2.2). Эта функция позволит сэкономить время на тестирование. Для более удобного управления данными используйте компьютерную программу просмотра данных Kongter.

Чтобы получить доступ к экрану настройки параметров, выберите в главном меню Test Cell (тестировать элемент). (Смотрите рисунок 3.2.1.1.)

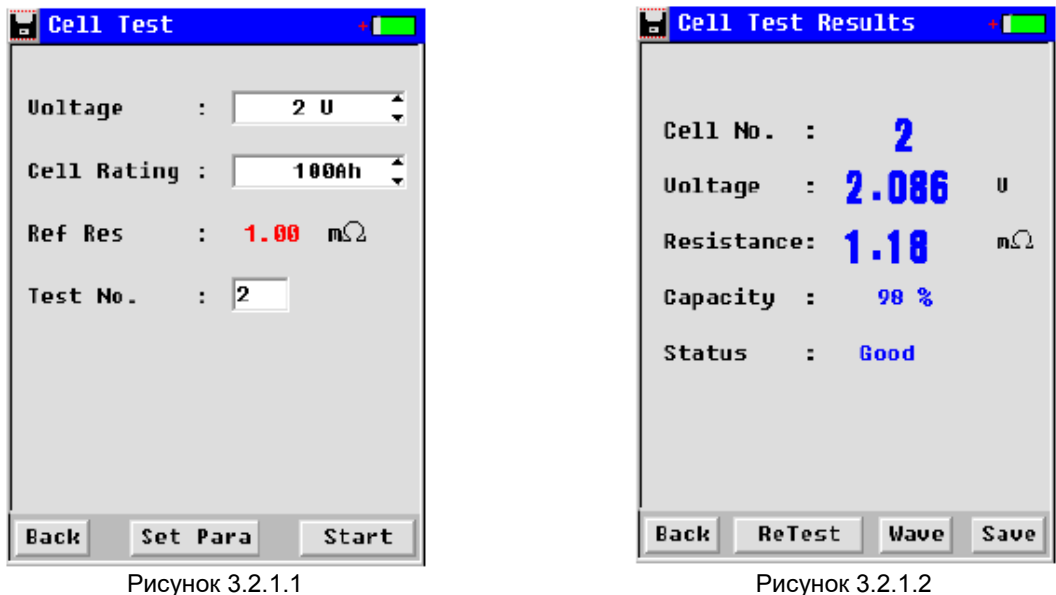

Для ввода значений воспользуйтесь клавиатурой на тестере или миниатюрной клавиатурой на экране. При тестировании отдельного элемента аккумулятора можно выбрать любой из пяти вариантов: напряжение 1,2 В, 2 В, 6 В, 12 В или задать собственное значение. Для просмотра всех вариантов нажмите на опцию Voltage (напряжение) (рисунок 3.2.1.1). При изменении напряжения соответственно

**<sup>©</sup> Kongter © ИМАГ, 2018**

**Стр. 10 из 30** Адаптированный перевод на русский язык - компания **ИМАГ**. Копирование и иное воспроизведение любым способом данного документа и его частей без разрешения ИМАГ запрещены. Компании Kongter и ИМАГ оставляют за собой ..<br>право без уведомления вносить изменения в описание продуктов.

<u> MATA</u> Группа Компаний ИМАГ

*Ɇɨɫɤɜɚ, 111250, ɚ/ɹ 40, E-mail: info@emag.ru, www.emag.ru*

будет изменяться и тип элемента. Для выбора типа элемента нажмите на поле или воспользуйтесь кнопками со стрелками. Опорное сопротивление будет изменяться в соответствии с типом элемента аккумуляторной батареи.

Для обеспечения различия элементам аккумуляторной батареи задаются номера. Эти номера можно ".<br>Увидеть при управлении сохраненными данными.

Для выполнения тестирования после настройки нажмите кнопку [Start] справа внизу.

Через считанные секунды на дисплее появятся результаты тестирования, как показано на рисунке 3.2.1.7. Если необходимо повторить тестирование, нажмите кнопку [Retest].

Для сохранения результатов тестирования нажмите кнопку [Save] (смотрите рисунок 3.2.1.2); или отсоедините от батареи тестовые зажимы, и результаты тестирования будут сохранены автоматически.

ПРИМЕЧАНИЕ: Как уже упоминалось в разделе «3.1.2 Подсоединение проводов», результаты тестирования могут немного различаться, в зависимости от подсоединения тестовых зажимов к клеммам батареи. Следовательно, если результаты тестирования, сделанного в разное время, различаются, ориентируйтесь на более низкое значение.

#### Укажите тип аккумуляторной батареи и опорное значение

Если найти точный тип тестируемой аккумуляторной батареи не удалось, или необходимо указать свое собственное значение опорного сопротивления, этот параметр можно задать самостоятельно.

#### 1) Укажите тип аккумуляторной батареи

Если тестируемая аккумуляторная батарея имеет нестандартное значение напряжения (например, 4 В, 100 Ач), можно добавить этот тип батареи. Для этого, пожалуйста, выберите в поле «Voltage» (напряжение) опцию «Defined» (заданное), затем нажмите [Set Para] (настроить параметр) внизу экрана, введите требуемое значение параметры и нажмите [Add] (добавить) для сохранения настройки (например, обратитесь к изображениям на рисунках с 3.2.1.3 по 3.2.1.5). Пользователь может установить до 10 различных типов напряжения.

#### 2) Укажите опорное значение

Если необходимо установить различное сопротивление или тип элемента батареи для одного и того же напряжения батареи, сначала выберите номинальное напряжение, затем нажмите кнопку [Set Para] (настроить параметр) для добавления этой информации. Можно добавить до 10 различных типов элементов под каждое напряжение батареи. Смотрите экраны на рисунках  $3.2.1.6$  и  $3.2.1.7$ .

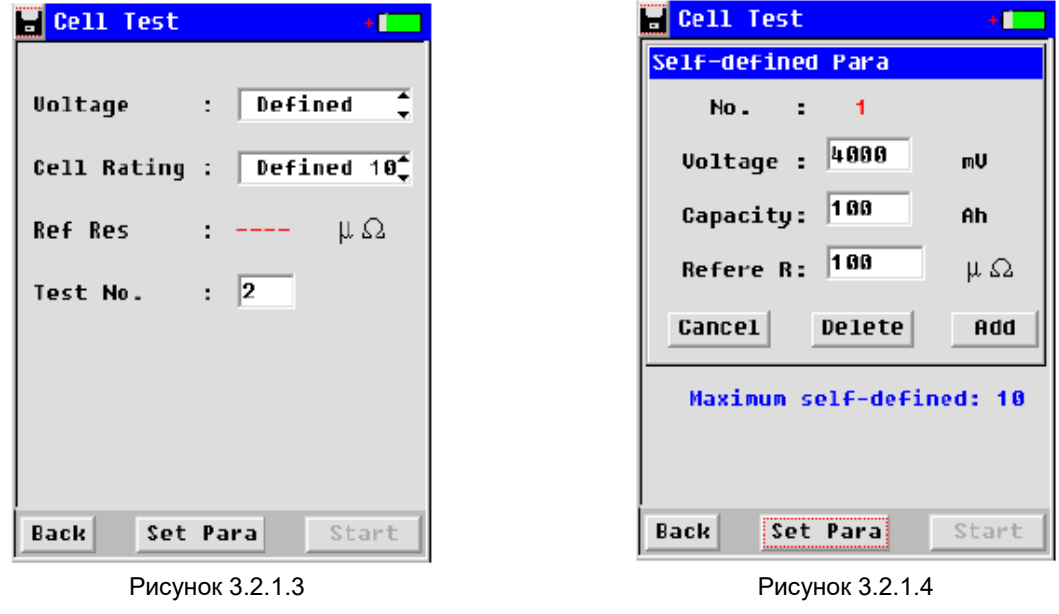

**© Kongter © ИМАГ, 2018**

**Стр. 11 из 30** Адаптированный перевод на русский язык - компания ИМАГ. Копирование и иное воспроизведение любым способом данного документа и его частей без разрешения ИМАГ запрещены. Компании Kongter и ИМАГ оставляют за собой право без уведомления вносить изменения в описание продуктов.

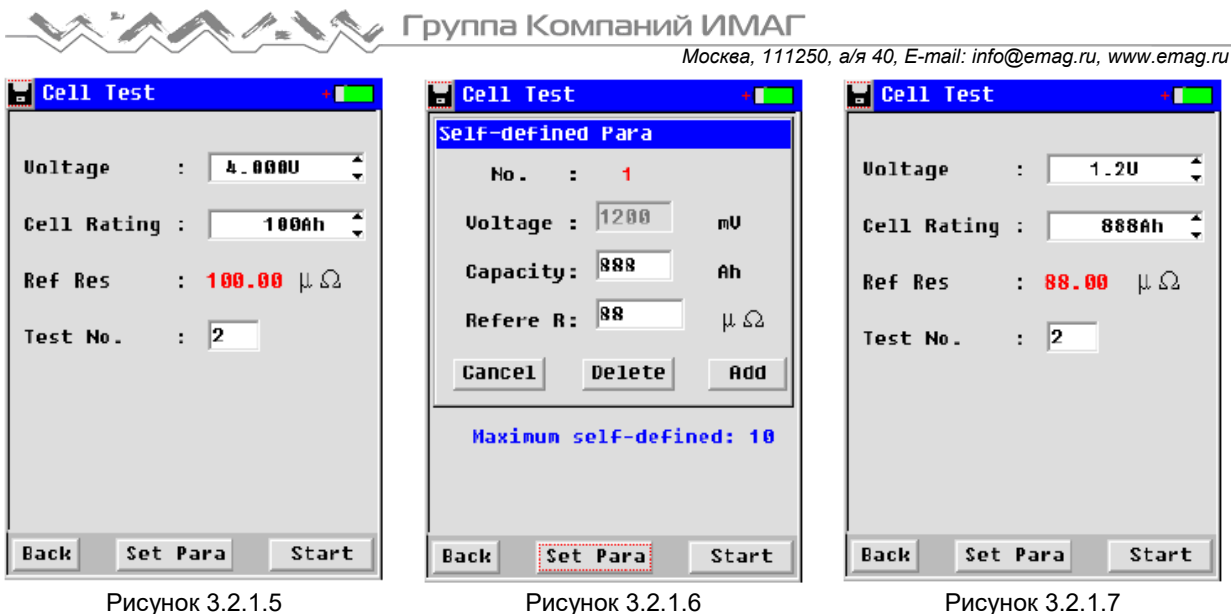

Для удаления введенных значений нажмите кнопку [Set Para] (настроить параметр), затем нажмите [Delete] (удалить). Данная операция позволяет удалить все ранее настроенные пользователем значения.

#### **3.2.2 Тестирование комплекта аккумуляторных батарей**

Данная функция используется для последовательного тестирования аккумуляторов одного и того же типа. Можно сохранить данные измерения для 256 плошадок. На одной плошадке можно измерить до 256 комплектов аккумуляторных батарей. Один комплект, в зависимости от настройки, может включать тестирование до 256 элементов аккумулятора. Если все аккумуляторы одного типа, нужно настроить только параметры в самом начале, а весь остальной процесс тестирования можно будет выполнить за очень короткое время.

Для запуска данного режима выберите в главном меню «Test String» (тестирование комплекта батарей), и перейдите к настройке параметров. Выберите номинал батареи, как описано для измерения одного элемента аккумулятора. Пользовательские данные также вводятся аналогично.

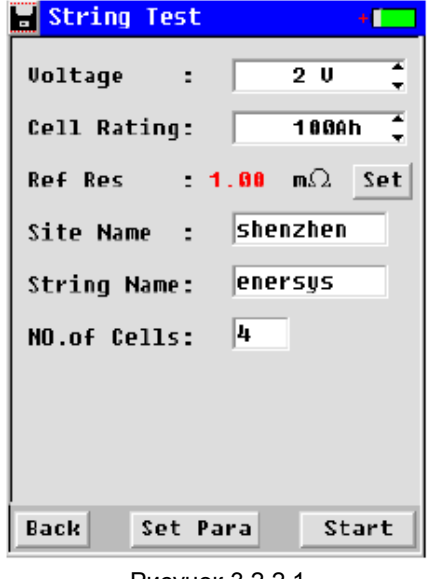

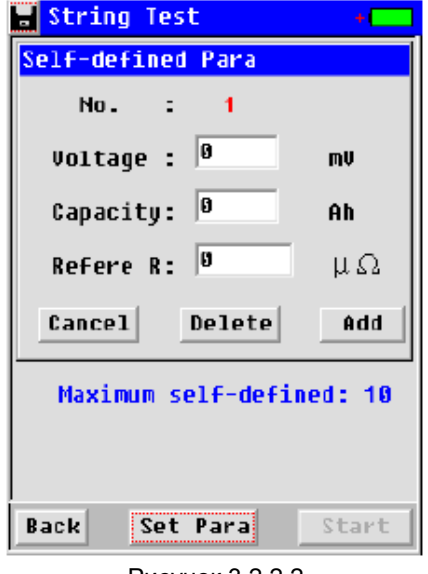

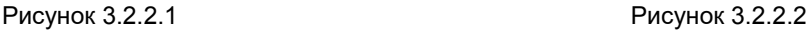

**© Kongter © ИМАГ, 2018**

**Стр. 12 из 30** Адаптированный перевод на русский язык - компания ИМАГ. Копирование и иное воспроизведение любым способом данного документа и его частей без разрешения ИМАГ запрещены. Компании Kongter и ИМАГ оставляют за собой ..<br>право без уведомления вносить изменения в описание продуктов.

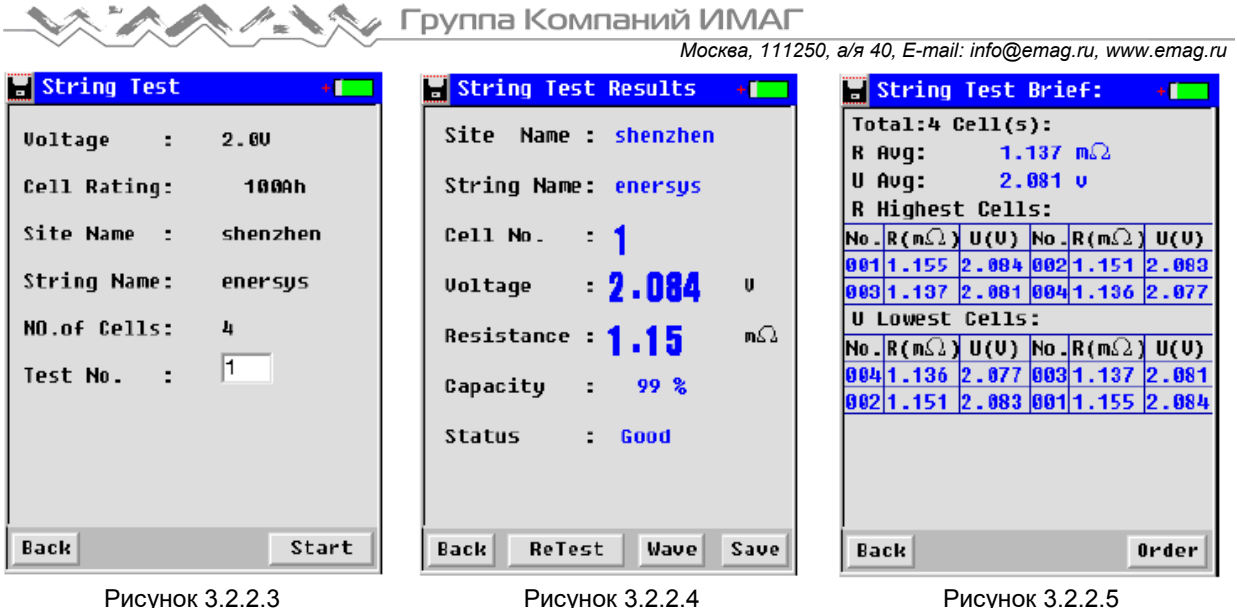

Site Name (название площадки): Задается самостоятельно, введите название площадки, состоящее из букв или цифр, для более удобной записи данных.

String Name (название комплекта батарей): Задается самостоятельно для того, чтобы обеспечить отличие от других батарей аккумуляторов.

No. of Cell (количество элементов): Показано суммарное количество элементов в одном комплекте батарей.

Если необходимо ввести пользовательские опорные значения, сделайте это, как описано для тестирования одного элемента аккумуляторной батареи (рисунок 3.2.2.2). Когда указанные выше настройки введены, нажмите кнопку [Start] (пуск), чтобы перейти к следующему шагу. В поле Test No (рисунок 3.2.2.3) показан элемент аккумулятора, с которого начинается тестирование комплекта батарей. Например, если всего элементов три, а в поле Test No. указано «1», значит, тестирование начнется с первого элемента (No. 1).

ПРИМЕЧАНИЕ: Если необходимо провести повторное тестирование определенного элемента (например, первого в последовательности из трех элементов) или протестировать какие-либо элементы аккумулятора уже после завершения тестирования комплекта батарей, просто введите номер элемента (рисунок 3.2.2.3) для начала тестирования. В программе Kongter DataView новые результаты тестирования автоматически заменят предыдущую запись.

После завершения описанной выше настройки нажмите кнопку [Start] (пуск) для начала измерения. Когда раздастся звуковой сигнал, результаты измерения первого элемента аккумуляторной батареи будут выведены на дисплей, как показано на рисунке 3.2.2.4. Отсоедините тестовые зажимы, и данные тестирования первого элемента будут сохранены в памяти автоматически; сохранение в памяти сопровождается еще одним звуковым сигналом. Затем подсоедините тестовые зажимы к следующему элементу аккумулятора и подождите несколько секунд; тестирование начнется автоматически. Повторите данную операцию для всех тестируемых элементов.

Во время тестирования комплекта батарей после нажатия кнопки [Start] (пуск) можно просто положить тестер в сумку. Это очень удобно, потому что за короткое время всего лишь один специалист сможет протестировать весь комплект аккумуляторных батарей.

Когда измерение всех батарей одного комплекта завершено, тестер подаст более длинный звуковой сигнал. Результаты тестирования будут выведены на дисплей, как показано на рисунке 3.2.2.5. Будет отображаться упорядоченная сводка для всего комплекта батарей со средними значениями. Для просмотра подробных данных обратитесь к разделу «3.3 Управление данными».

Установка среднего значение в качестве опорного: Эта функция предназначена только для комплекта аккумуляторных батарей. При проведении этого измерения во время настройки опорное значение не устанавливается. После тестирования всего

**© Kongter © ИМАГ, 2018**

**Стр. 13 из 30** Адаптированный перевод на русский язык - компания **ИМАГ**. Копирование и иное воспроизведение любым способом данного документа и его частей без разрешения ИМАГ запрещены. Компании Kongter и ИМАГ оставляют за собой ..<br>право без уведомления вносить изменения в описание продуктов.

**А. Х. А. Группа Компаний ИМАГ** 

*Ɇɨɫɤɜɚ, 111250, ɚ/ɹ 40, E-mail: info@emag.ru, www.emag.ru*

комплекта батарей в качестве опорного значения для всего комплекта автоматически устанавливается среднее значение сопротивления. Пожалуйста, сделайте следующее:

На экране, показанном на рисунке 3.2.2.1, просто выберите тип напряжения, нажмите кнопку [Set] (установить), настройте другие параметры как обычно, и продолжите измерение. Для приведенного в качестве примера экрана результатов измерения обратитесь к разделу «3.3 Управление данными».

В настоящее время при измерении Ni-cd аккумуляторных батарей напряжением 1,2 В можно устанавливать только среднее значение.

#### **3.2.3 Тестирование с использованием функции осциллографа**

Данная функция – это простое тестирование напряжения аккумуляторной батареи. Выберите в главном меню режим Oscilloscope; появится экран, показанный на рисунке ниже (смотрите рисунок 3.2.3).

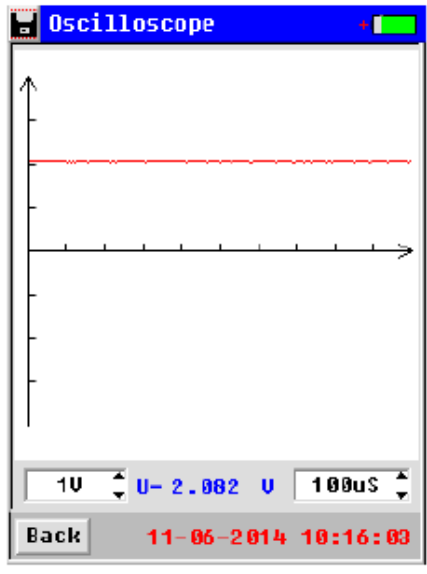

Рисунок 3.2.3

«1V» - шкала напряжения на вертикальной оси.

«100 uS» - шкала времени на горизонтальной оси.

Для изменения изображения на экране можно изменять оба эти значения.

## **3.3 Управление данными**

Данные тестирования для одного элемента аккумуляторной батареи и комплекта батарей по навершении проверки сохраняются в памяти тестера. Встроенная память тестера способна вместить данные тестирования не более чем для 3000 элементов. Заблаговременно, еще до заполнения памяти тестера, переносите данные на компьютер, используя внешний накопитель USB и преобразователь USB. Для управления выберите в главном меню Data (данные), затем перейдите на следующий экран:

**Стр. 14 из 30** Адаптированный перевод на русский язык - компания ИМАГ. Копирование и иное воспроизведение любым способом данного документа и его частей без разрешения ИМАГ запрещены. Компании Kongter и ИМАГ оставляют за собой .<br>право без уведомления вносить изменения в описание продуктов.

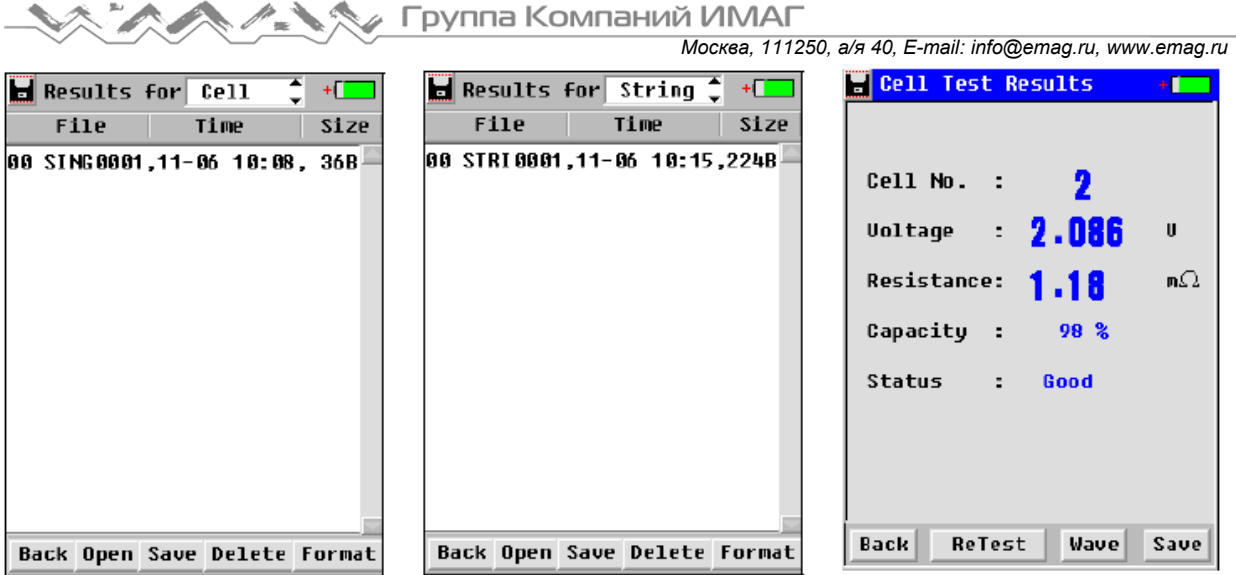

Рисунок 3.3.1 Рисунок 3.3.2 Рисунок 3.3.3, результаты для элемента батареи

В верхней части экрана выберите отображение одного элемента аккумулятора или комплекта батарей. На дисплее будут показаны данные тестирования: имя, время тестирования и размер. Другие кнопки имеют следующие функции:

[Open]: Нажимайте данную кнопку, чтобы просмотреть результаты, как показано на рисунках 3.3.2 и 3.3.3.

[Up]/[Down]: Нажимайте для «перелистывания» страниц вверх или вниз.

[Save]: Выберите желаемую опцию и нажмите данную кнопку, чтобы сохранить результаты тестирования на внешней памяти USB. Перед выполнением данной операции убедитесь, что внешняя память USB надежно подсоединена к устройству.

[Anal]: Нажимайте данную кнопку для отображения сводки для комплекта батарей с упорядочением и средними значениями.

[Delete]: Выберите желаемую опцию и нажмите данную кнопку, чтобы удалить запись.

[Format]: Данная кнопка используется для форматирования всех записей тестирования.

ПРИМЕЧАНИЕ: Перед удалением или форматированием записей убедитесь в том, что сохранена их резервная копия (если это необходимо). После удаления или форматирования данные невозможно будет удалить.

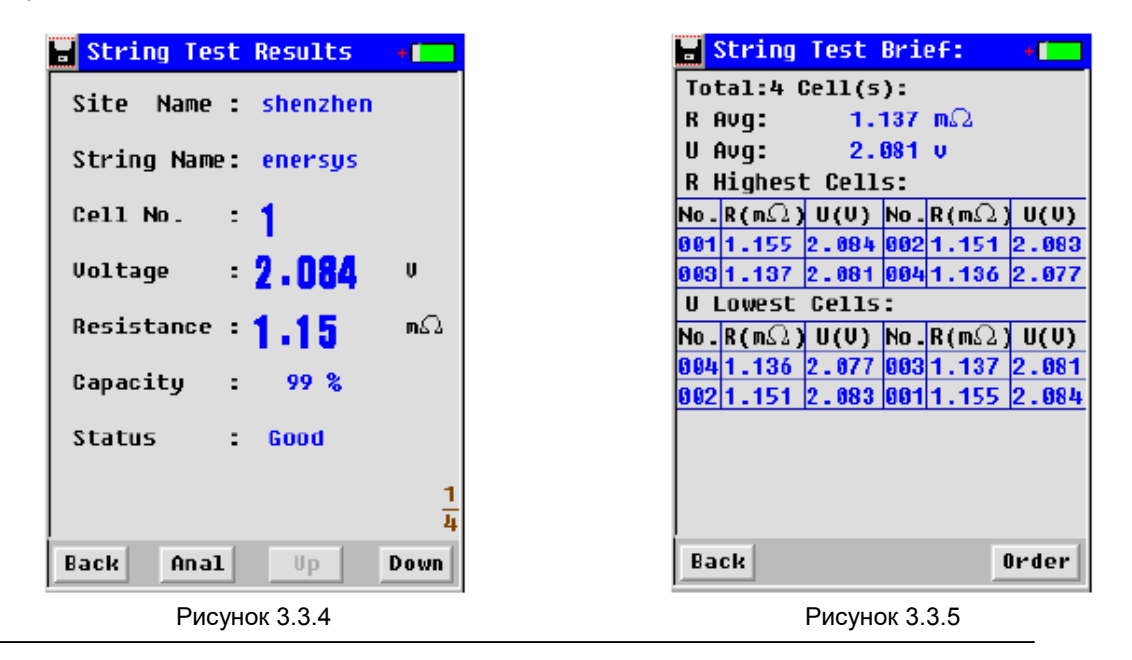

**© Kongter © ИМАГ, 2018**

**Стр. 15 из 30** Адаптированный перевод на русский язык - компания ИМАГ. Копирование и иное воспроизведение любым способом данного документа и его частей без разрешения ИМАГ запрещены. Компании Kongter и ИМАГ оставляют за собой ..<br>право без уведомления вносить изменения в описание продуктов.

**6 Группа Компаний ИМАГ** 

*Ɇɨɫɤɜɚ, 111250, ɚ/ɹ 40, E-mail: info@emag.ru, www.emag.ru*

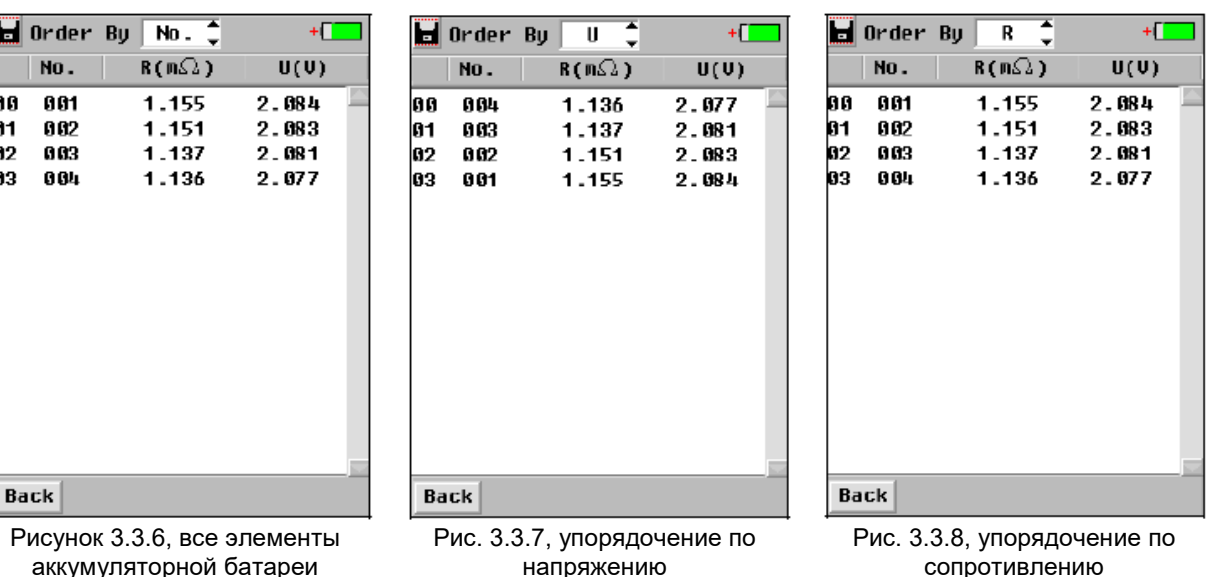

## Сводка для комплекта батарей

Сводка для комплекта батарей поможет оценить общее состояние батарей одной и той же серии. Из этой сводки можно брать опорные значения.

Для просмотра сводки для комплекта батарей откройте запись этого комплекта (пример показан на рисунке 3.3.4). Нажмите кнопку [Anal] (анализ) для просмотра сводки для комплекта батарей. В списке будет указано среднее сопротивление, среднее напряжение, восемь элементов с наибольшим сопротивлением и восемь элементов с наименьшим напряжением во всем комплекте батарей (рисунок 3.3.5). Нажмите кнопку [Order] (порядок) для дальнейшего упорядочивания по напряжению и сопротивлению для всего комплекта батарей, как показано на рисунках 3.3.6 – 3.3.8. Упорядочение по напряжению будет проводиться от низкого к высокому напряжению, а по сопротивлению – от высокого к низкому.

ПРИМЕЧАНИЕ:

lo o 01 02 ووا

- Для повышения точности тестирования наиболее высокие и самые низкие значения в комплекте батарей будут исключаться из расчета среднего сопротивления и напряжения.
- Если в тестируемом комплекте не более восьми элементов батареи, все элементы будут перечислены в списке с самым высоким сопротивлением и низким напряжением.
- В качестве устанавливаемого самостоятельно опорного значения можно использовать среднее сопротивление и самое низкое сопротивление для комплекта батарей.

**6 Группа Компаний ИМАГ** 

*Ɇɨɫɤɜɚ, 111250, ɚ/ɹ 40, E-mail: info@emag.ru, www.emag.ru*

## **3.4 Управление системой**

Выберите в главном меню System (система), появится экран управления системой (смотрите рисунок 3.4). Подробные инструкции приводятся ниже.

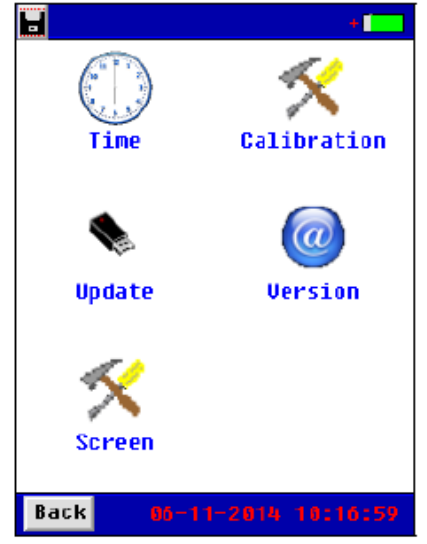

Рисунок 3.4

#### **3.4.1 Калибровка инструмента**

Этот раздел содержит только базовую информацию для калибровки устройства. Для проведения полного процесса калибровки потребуется некоторое специальное оборудование и более подробные инструкции от компании Kongter. При необходимости свяжитесь со своим поставщиком.

#### $3.4.1.1$  Калибровка нуля

Данная калибровка используется для получения более достоверных результатов измерения путем настройки нулевого значения для измерения сопротивления и напряжения. Перед проведением калибровки отключите инструмент от любого аккумулятора. Для начала калибровки нажмите на экране Zero-Cali и перейдите к следующему экрану (смотрите рис. 3.4.4.1.1). Просто нажмите кнопку Calibrate (откалибровать), и подождите несколько секунд, пока на экране не появится сообщение Calibration Done! (калибровка выполнена).

| <u>u+L – </u>               | - Zero Calibration                                   |
|-----------------------------|------------------------------------------------------|
| <u>Zero Calibration</u>     | 11+1 -                                               |
| <b>Zero Calibration</b>     | <b>Zero Calibration</b>                              |
| AD0:498.3 489.9 498.8 498.5 | AD0:492.5 492.1 492.7 493.0                          |
| AD1:493.5 493.6 493.5 493.6 | AD1:494.8 494.7 494.8 494.8                          |
| AD2:489.8 489.9 498.8 498.8 | AD2:491.8 491.3 491.3 491.5                          |
| Calibrate<br><b>Back</b>    | <b>Calibration Done!</b><br>Calibrate<br><b>Back</b> |

Рисунок 3.4.4.1.1

**Стр. 17 из 30** Адаптированный перевод на русский язык - компания ИМАГ. Копирование и иное воспроизведение любым способом данного документа и его частей без разрешения ИМАГ запрещены. Компании Kongter и ИМАГ оставляют за собой право без уведомления вносить изменения в описание продуктов.

⊘ Группа Компаний ИМАГ

#### 3.4.1.2 Калибровка напряжения

Данная функция используется для калибровки напряжения отдельного элемента аккумуляторной батареи. Для данного тестирования требуется подключаться к элементам. Чтобы открыть экран калибровки, нажмите Volt-Cali. Выберите тип для первого тестируемого элемента аккумулятора. Введите фактическое значение в поле Real V1 и нажмите кнопку [Cali] (калибровка). После калибровки первого элемента введите фактическое значение для второго элемента и также нажмите кнопку [Cali]. Если нужно провести калибровку для элемента другого типа, выберите его сверху в поле Range, и повторите ту же операцию. Для получения более подробных инструкций обратитесь к торговому представителю компании Kongter.

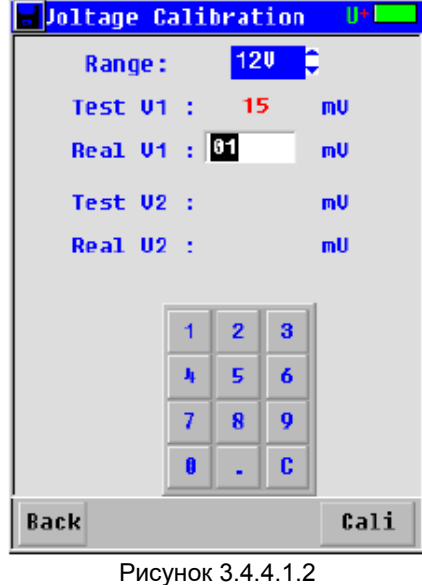

#### **3.4.1.3 Калибровка сопротивлениɹ**

Для использования данной функции потребуется специальный инструмент; эта калибровка проводится компанией Kongter перед отправкой инструмента покупателю. Для получения более подробных инструкций обратитесь к торговому представителю компании Kongter.

#### 3.4.1.4 Фазовая калибровка

Для использования данной функции потребуется специальный инструмент; эта калибровка проводится компанией Kongter перед отправкой инструмента покупателю. Если проведение данной процедуры действительно необходимо, пожалуйста, обратитесь к поставщику оборудования для получения подробных инструкций.

#### **3.4.1.5 Сохранение настройки параметров**

После проведения всех описанных выше калибровок не забудьте до выключения тестера сохранить установленные параметры. Для этого нажмите Save Para (сохранить параметры) и введите пароль  $\alpha$ 12345678» (рисунок 3.4.1.4). Если пароль введен правильно, на дисплее появится индикация «Saved!» (coxpaненo).

**Стр. 18 из 30** Адаптированный перевод на русский язык - компания ИМАГ. Копирование и иное воспроизведение любым способом данного документа и его частей без разрешения ИМАГ запрещены. Компании Kongter и ИМАГ оставляют за собой право без уведомления вносить изменения в описание продуктов.

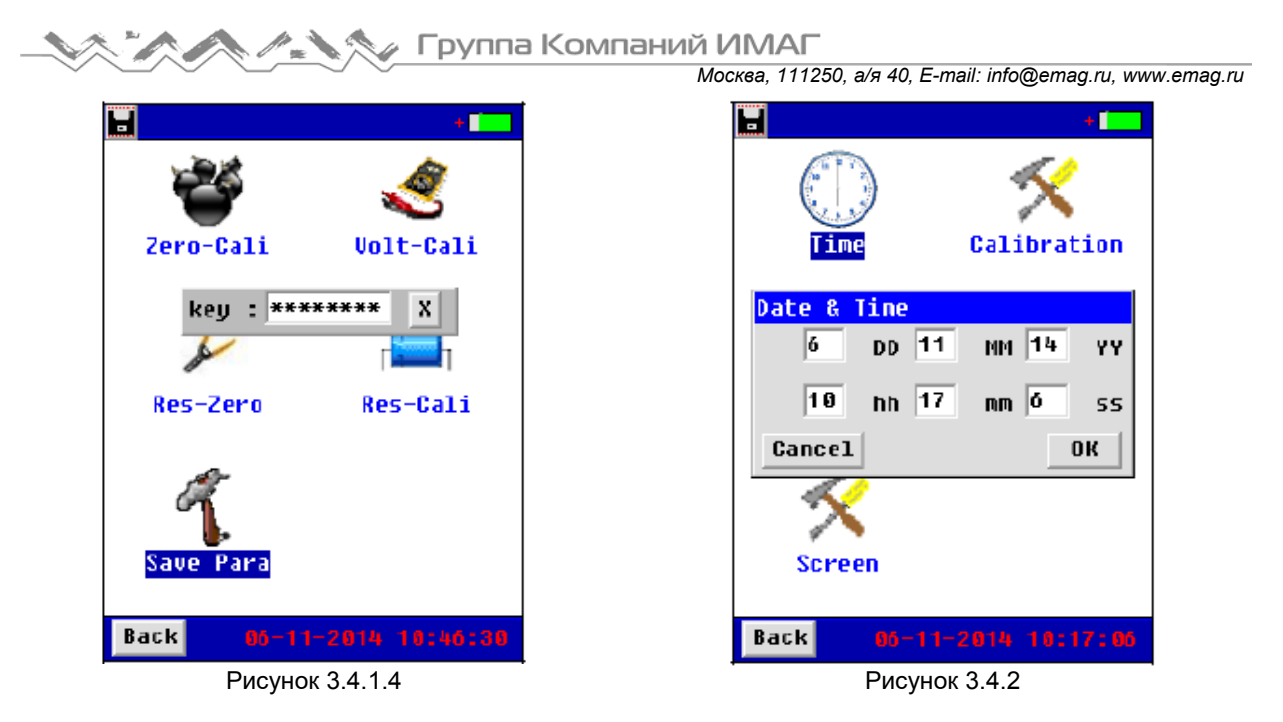

#### **3.4.2 Настройка времени**

Для настройки даты и времени нажмите Тime (время). Откроется экран, показанный на рисунке 3.4.2. первая строка предназначена для настройки даты, а вторая – для настройки времени. После настройки нажмите кнопку [ОК] для сохранения изменений.

#### **3.4.3 Обновление системы**

Компания Kongter TECH. INC. выпускает для модели BT-3915 бесплатные обновления программного обеспечения. Для обновления программного обеспечения инструмента необходимо подключить к нему напрямую внешнюю память USB. Существует два варианта обновления программного обеспечения.

- 1. Сохраните новое программное обеспечение в корневом каталоге внешней памяти USB, подсоедините внешнюю память USB к тестеру, нажмите Update (обновить) под System (система) и нажмите [OK] (смотрите рисунок 3.4.3). На экране будет показан процесс обновления. По завершении обновления на дисплее тестера автоматически появится стартовый экран.
- 2. Подсоедините внешнюю память USB к тестеру и перезагрузите его. После перезагрузки на экране будет показан процесс обновления. По завершении обновления на дисплее тестера автоматически тоявится стартовый экран.

Оба метода одинаково позволяют обновить программное обеспечение тестера.

Группа Компаний ИМАГ

*Ɇɨɫɤɜɚ, 111250, ɚ/ɹ 40, E-mail: info@emag.ru, www.emag.ru*

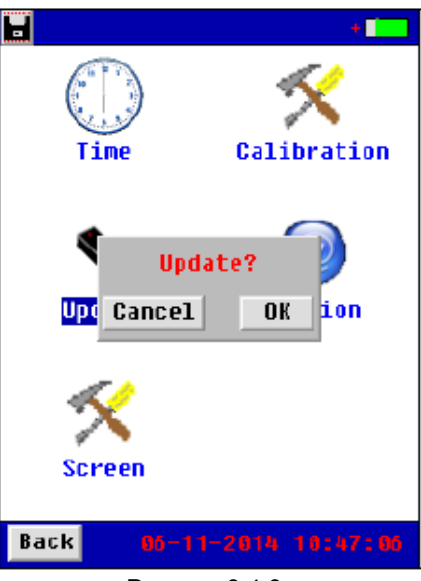

Рисунок 3.4.3

## 3.4.4 Информация о версии

По завершении обновления программного обеспечения произойдет изменение информации о его версии. Для просмотра текущей версии нажмите Version; на дисплее появится экран, показанный на рисунке 3.4.4.

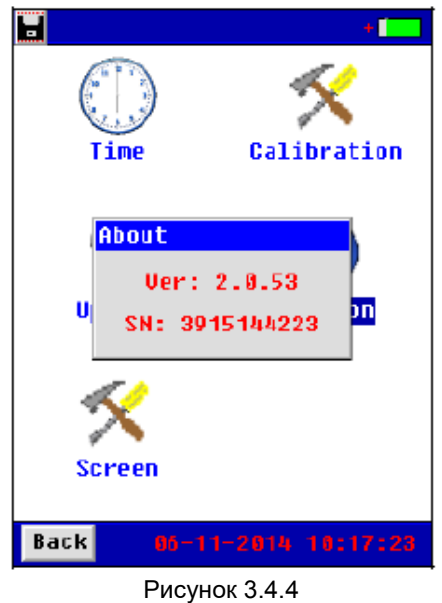

**Стр. 20 из 30** Адаптированный перевод на русский язык - компания ИМАГ. Копирование и иное воспроизведение любым способом данного документа и его частей без разрешения ИМАГ запрещены. Компании Kongter и ИМАГ оставляют за собой право без уведомления вносить изменения в описание продуктов.

**ААХ Группа Компаний ИМАГ** 

*Ɇɨɫɤɜɚ, 111250, ɚ/ɹ 40, E-mail: info@emag.ru, www.emag.ru*

# **4. Программное обеспечение Kongter DATAVIEW**

Все данные тестирования сохраняются в памяти тестера ВТ-3915, и их можно передавать на компьютер для дальнейшего анализа. Для обеспечения анализа данных на компьютере должно быть установлено соответствующее программное обеспечение. Программное обеспечение позволяет всесторонне и более точно оценить состояние аккумуляторной батареи. Программное обеспечение рассчитано на использование с операционной системой Windows XP и Win 7.

## 4.1 Инсталляция/деинсталляция программного обеспечения

#### 4.1.1 Инсталляция программного обеспечения

- 1) Включите компьютер.
- 2) Закройте все приложения, работающие на компьютере (рекомендуется).
- 3) Подсоедините к компьютеру устройство памяти Kongter USB.
- 4) Найдите папку установки и дважды щелкните кнопкой мыши на файле с именем «ВТ-3915 Battery Tester Data View setup.exe», чтобы запустить процесс установки.

По завершении установки программного обеспечения на рабочем столе компьютера появится ярлык

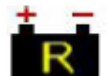

Если этот ярлык не появился, его можно найти в меню Start (Пуск).

#### 4.1.2 Деинсталляция программного обеспечения

Для удаления программного обеспечения, пожалуйста, воспользуйтесь следующей последовательностью операций: Start (Пуск) > Program (Программы) > BT-3915 Battery Tester Data View  $\rightarrow$  Uninstall BT-3915 Battery Tester Data View

## **4.2 Использование программного обеспечениɹ**

Данная программа анализа позволяет работать с тестером аккумуляторных батарей ВТ-3915. Любые создаваемые тестером отчеты будут автоматически сохраняться на компьютере. При необходимости можно сохранять, удалять или распечатывать данные тестирования.

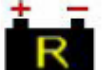

Чтобы запустить программу, дважды щелкните кнопкой мыши на ярлыке • • • • На дисплее появится главный экран программы, показанный на рисунке 4.2.а. На экране будет показан пример данных. Этот пример можно стереть после импортирования собственных данных.

**Стр. 21 из 30** Адаптированный перевод на русский язык - компания ИМАГ. Копирование и иное воспроизведение любым способом данного документа и его частей без разрешения ИМАГ запрещены. Компании Kongter и ИМАГ оставляют за собой право без уведомления вносить изменения в описание продуктов.

⊘ Группа Компаний ИМАГ <u>a d</u>

*Ɇɨɫɤɜɚ, 111250, ɚ/ɹ 40, E-mail: info@emag.ru, www.emag.ru*

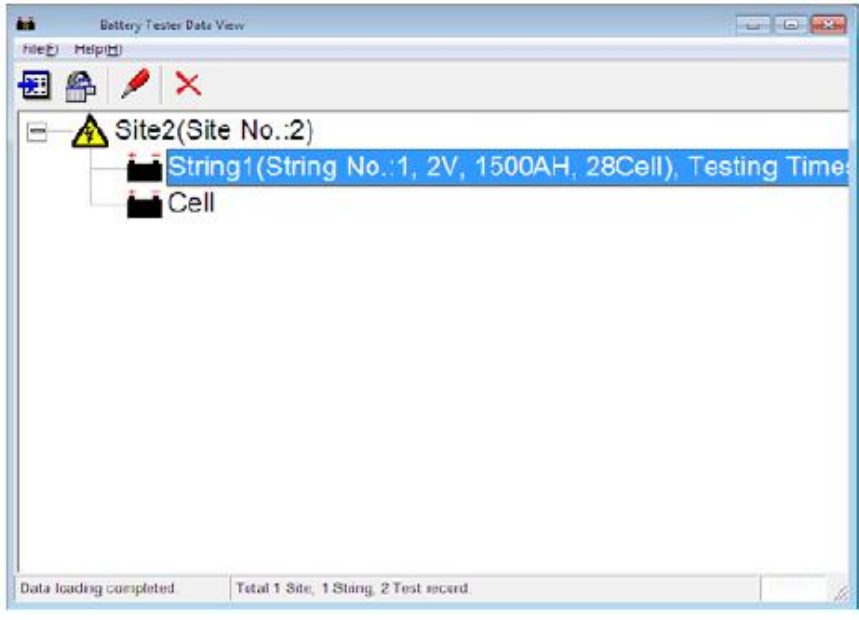

Рисунок 4.2.а

### **4.2.1 Импортирование данных**

Все данные тестирования сохраняются в памяти тестера ВТ-3915. Для анализа данные можно передать на компьютер с помощью внешней памяти USB. Для правильного функционирования используйте только внешнюю память Kongter.

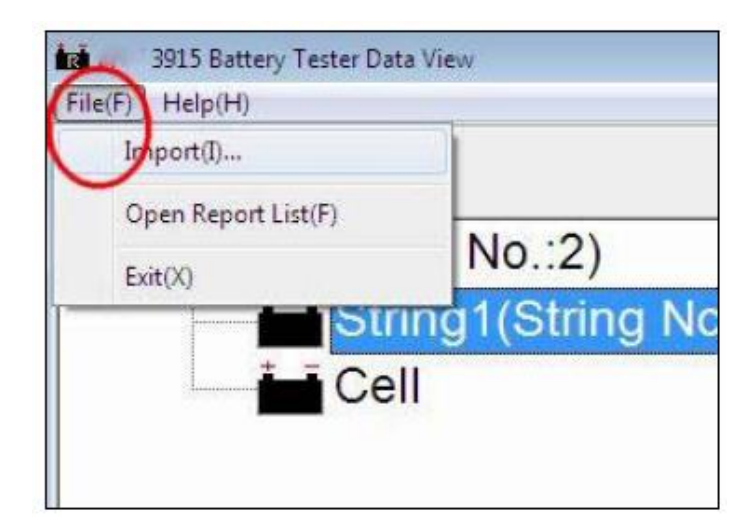

Щелкните на File (файл) и затем на Import (импортировать), на экране появится поле, показанное на рисунке 4.2.1.2.

Рисунок 4.2.1.1

**<u><u></u><del></u></u><br>***Mocksa, 111250, a/я 40, E-mail: info@emag.ru, www.emag.ru***<br>***Mocksa, 111250, a/я 40, E-mail: info@emag.ru, www.emag.ru*</u></del>

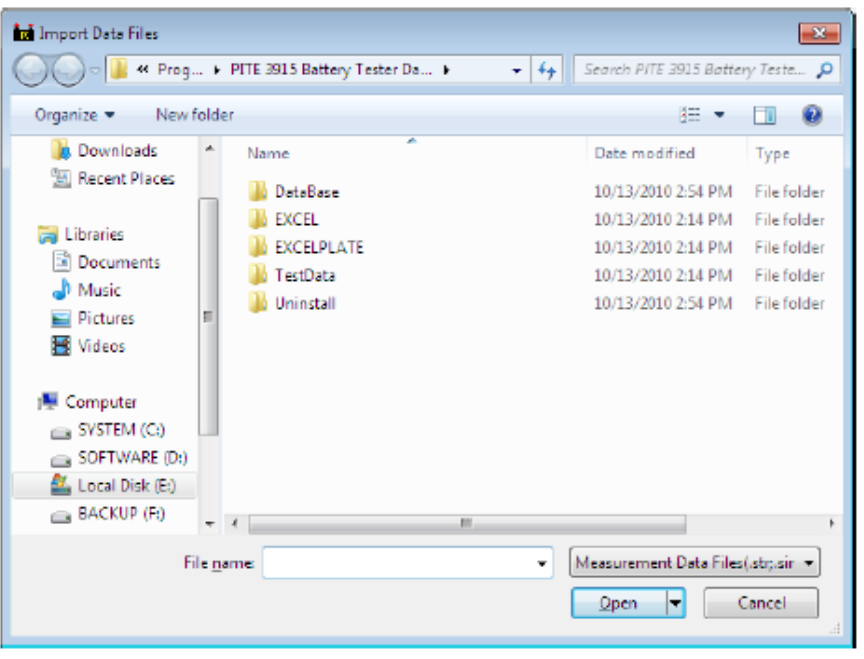

Рисунок 4.2.1.2

Выберите нужные данные тестирования, уже сохраненные на компьютере, и нажмите кнопку [Open] (открыть) для импортирования.

ПРИМЕЧАНИЕ: Чтобы импортировать несколько файлов одновременно, используйте для выбора кнопку Ctrl или Shift, затем нажмите кнопку [Open] (открыть) для импортирования.

#### **4.2.2 Просмотр и удаление данных**

Импортированные данные выводятся в главном экране программы (смотрите рисунок 4.2.2.а). Здесь показана информация о площадке тестирования, а также о тестировании комплекта батарей и тестировании одного элемента батареи. Номер площадки и номера комплектов батарей указываются в соответствии с последовательностью, задаваемой тестером BT-3915. Все данные тестирования группируются по разным площадкам, под которыми указаны данные тестирования комплектов батарей и отдельных элементов аккумуляторной батареи.

Для комплекта батарей (String) указывается номер, напряжение, емкость, количество элементов и время тестирования.

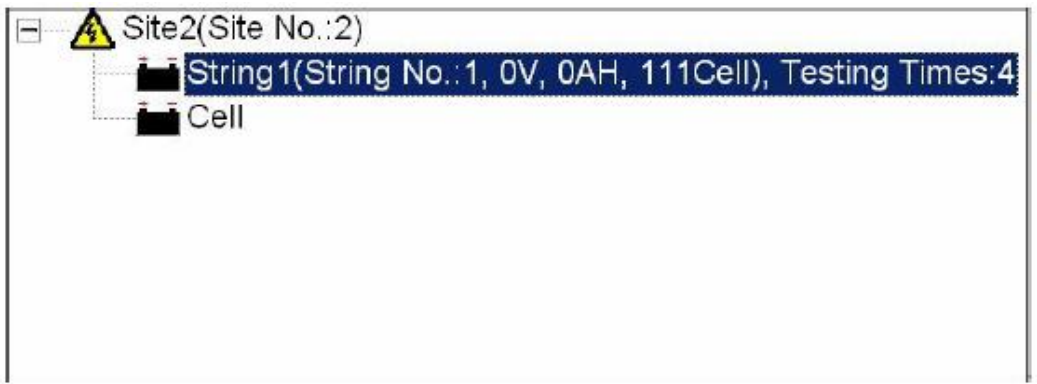

Рисунок 4.2.2.а

**Стр. 23 из 30** Адаптированный перевод на русский язык - компания ИМАГ. Копирование и иное воспроизведение любым способом данного документа и его частей без разрешения ИМАГ запрещены. Компании Kongter и ИМАГ оставляют за собой право без уведомления вносить изменения в описание продуктов.

⊘ Группа Компаний ИМАГ

*Ɇɨɫɤɜɚ, 111250, ɚ/ɹ 40, E-mail: info@emag.ru, www.emag.ru*

Выберите площадку (Site) или комплект батарей (String), и щелкните правой кнопкой мыши. Можно использовать функции Add (добавить), Modify (изменить) и Delete (удалить). Смотрите рисунки 4.2.2.b и 4.2.2.ɫ.

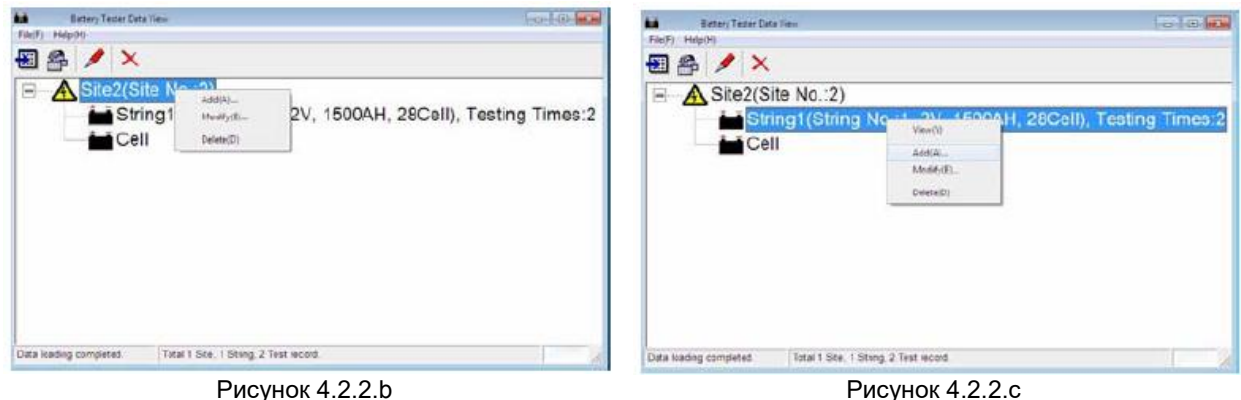

Add (добавить): Можно добавить новую информацию о другой площадке или комплекте батарей, как на рисунках ниже (в качестве примера). Те результаты тестирования, которые будут импортироваться в будущем, будут группироваться под номерами соответствующих площадок и комплектов батарей.

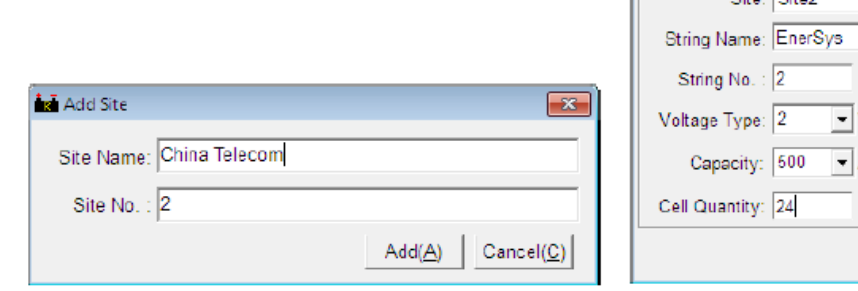

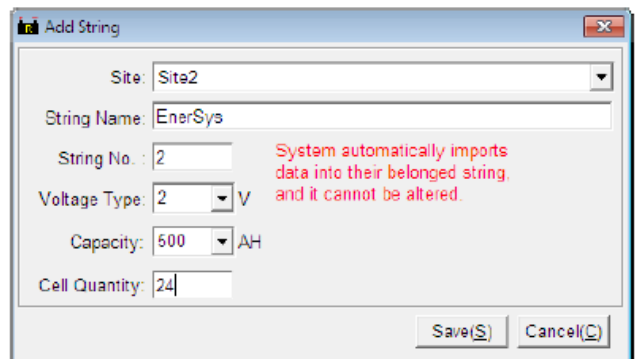

Рисунок 4.2.2.d Добавить площадку (Add Site) Рисунок 4.2.2.е Добавить комплект батарей (Add String)

Modify (изменить): Данная функция используется для изменения имен площадок и комплектов батарей. Это позволит пользователям легко запомнить каждую площадку и комплект. При изменении этой информации будет изменяться и вся соответствующая информация в отчетах о тестировании. Экран изменения показан на рисунках 4.2.2.f и 4.2.2.g.

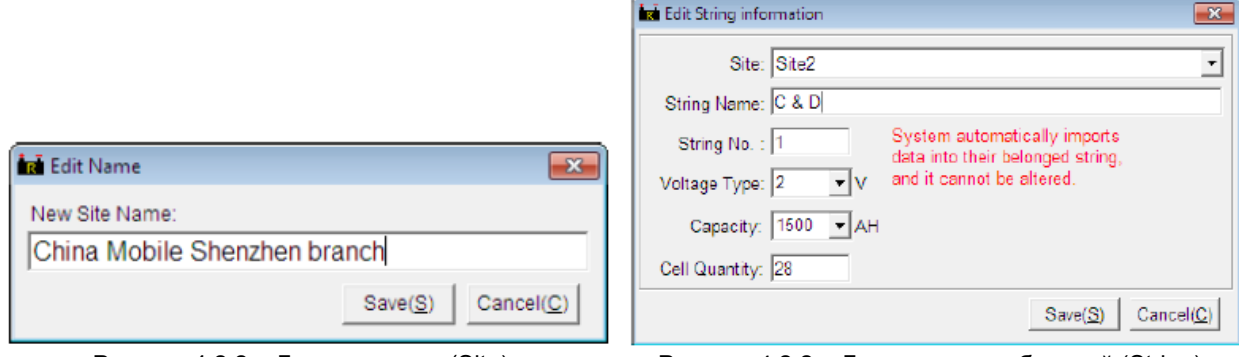

Рисунок 4.2.2.а Для площадки (Site) Рисунок 4.2.2.а

**© Kongter**

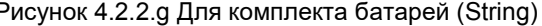

Delete (удалить): Данная функция позволяет при необходимости удалить данные тестирования. Перед удалением убедитесь, что необходимые данные сохранены.

**Стр. 24 из 30 © ИМАГ, 2018** Адаптированный перевод на русский язык - компания **ИМАГ**. Копирование и иное воспроизведение любым способом данного документа и его частей без разрешения ИМАГ запрещены. Компании Kongter и ИМАГ оставляют за собой право без уведомления вносить изменения в описание продуктов.

№ И. ХУДУ Группа Компаний ИМАГ

*Ɇɨɫɤɜɚ, 111250, ɚ/ɹ 40, E-mail: info@emag.ru, www.emag.ru*

#### **4.2.2.1 Просмотр данных длɹ комплекта батарей (String)**

#### **1) Просмотр данных**

Чтобы на дисплее появилось окно с соответствующими данными, дважды щелкните кнопкой мыши на комплекте батарей. В этом окне показана подробная информация тестирования комплекта батарей в разное время. К данным тестирования относятся время проведения теста, напряжение, сопротивление, емкость и состояние комплекта батарей. Также сверху разными цветами будет показано процентное выражение каждого состояния аккумуляторной батареи.

| <b>on</b> Site2-String1-Test Data<br>Test Index<br><b>Test Time</b><br>2010-08-06 10:48:49<br>2010-07-21 08:47:04 |     | 89.2%<br>Good<br>Pass<br>3.6%<br>Warn<br>3.6%     |                 |                               |                    |                       | $\overline{\phantom{a}}$ |
|----------------------------------------------------------------------------------------------------|-----|---------------------------------------------------|-----------------|-------------------------------|--------------------|-----------------------|--------------------------|
|                                                                                                    | No. | Falled 3.6%<br><b>Test Time</b><br>08-05 10:48:49 | Vol(V)<br>2.043 | $Resistance(m\Omega)$<br>0.40 | Capacity(%)<br>100 | <b>Status</b><br>Good |                          |
|                                                                                                    | 2   | 08-06 10:49:02                                    | 2.042           | 0.40                          | 100                | Good                  |                          |
|                                                                                                    | 3   | 08-05 10:49:24                                    | 2.046           | 0.40                          | 100                | Good                  |                          |
|                                                                                                    | 4   | 08-05 10:49:40                                    | 2.044           | 0.40                          | 100                | Good                  | ×                        |
|                                                                                                    | 5   | 08-06 10:49:59                                    | 2.042           | 0.40                          | 100                | Good                  |                          |
|                                                                                                    | 6   | 08-06 10:50:18                                    | 2.046           | 0.40                          | 100                | Good                  |                          |
|                                                                                                    |     | 08-06 10:50:32                                    | 2.052           | 0.40                          | 100                | Good                  |                          |
|                                                                                                    | 8   | 08-06 10:50:48                                    | 2.044           | 0.40                          | 100                | Good                  |                          |
|                                                                                                    | 9   | 08-06 10:51:05                                    | 2.039           | 0.40                          | 100                | Good                  |                          |
|                                                                                                    | 10  | 08-06 10:51:38                                    | 2.045           | 0.40                          | 100                | Good                  |                          |
|                                                                                                    | 11  | 08-08 10:51:52                                    | 2.038           | 0.40                          | 100                | Good                  |                          |
|                                                                                                    | 12  | 08-08 10:52:50                                    | 2.040           | 0.40                          | 100                | Good                  |                          |
|                                                                                                    | 13  | 08-08 10:53:19                                    | 2.047           | 0.40                          | 100                | Good                  |                          |
|                                                                                                    | 14  | 08-06 10:53:41                                    | 2.040           | 0.40                          | 100                | Good                  |                          |
|                                                                                                    |     |                                                   |                 | Histogram(I)                  | Export(E)          | CK(Q)                 |                          |

Рисунок 4.2.2.1.а

Дважды щелкните кнопкой мыши на Test Time (время тестирования) (если один и тот же комплект батарей тестировался в разное время) слева на экране, чтобы просмотреть данные тестирования каждого элемента в этом комплекте.

ПРИМЕЧАНИЕ: Для удобства просмотра можно сортировать данные в последовательности, как описывается ниже:

- 1. Нажмите кнопку [Test Time] (время тестирования) на левой стороне экрана; следующие позиции в окне будет отсортированы автоматически (смотрите рисунок 4.2.2.1.b).
- 2. Можно сортировать параметры тестирования, нажимая [No.] (номер), [Test Time] (время тестирования), [Volt] (напряжение), [Resistance] (сопротивление), [Capacity] (емкость) и [Status] (состояние). Смотрите рисунок 4.2.2.1.c.

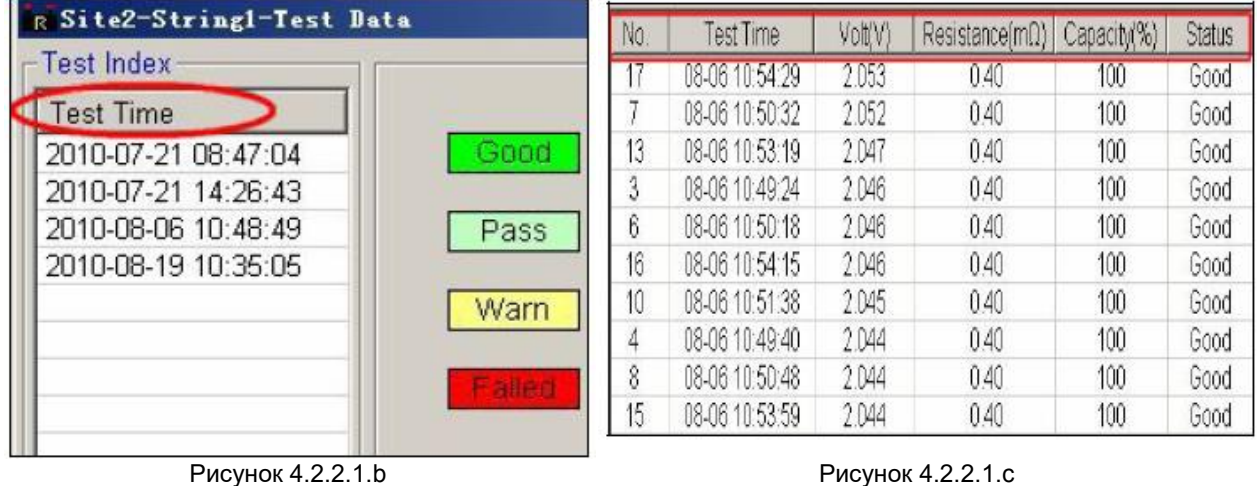

**© Kongter © ИМАГ, 2018**

**Стр. 25 из 30** Адаптированный перевод на русский язык - компания ИМАГ. Копирование и иное воспроизведение любым способом данного документа и его частей без разрешения ИМАГ запрещены. Компании Kongter и ИМАГ оставляют за собой ..<br>право без уведомления вносить изменения в описание продуктов.

**6 Группа Компаний ИМАГ** 

*Ɇɨɫɤɜɚ, 111250, ɚ/ɹ 40, E-mail: info@emag.ru, www.emag.ru*

#### **2) Просмотр гистограммы**

Гистограмма создает визуальное отображение рабочих характеристик комплекта батарей для всех аспектов – напряжения, сопротивления и емкости.

Для просмотра гистограммы данных текущего комплекта батарей нажмите кнопку [Histogram] (гистограмма) (рисунок 4.2.2.1.а).

Пример показан на рисунке  $4.2.2.1.d$ .

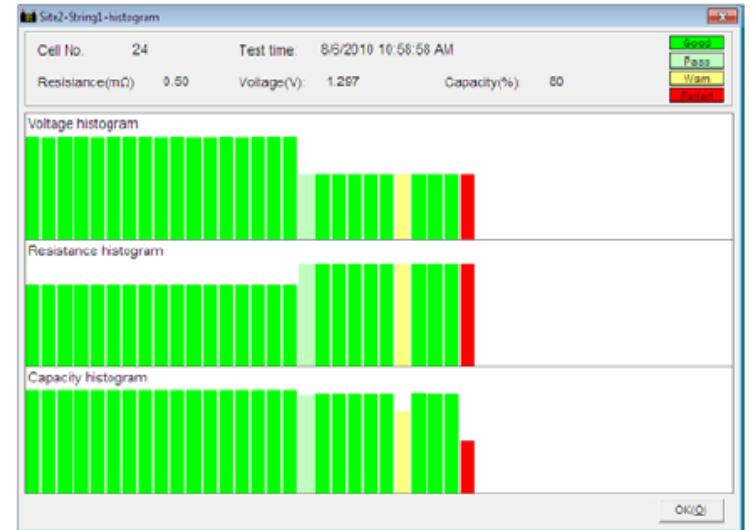

Рисунок 4.2.2.1.d

Переместите курсор на любой столбец гистограммы, чтобы увидеть соответствующие результаты тестирования (номер элемента, время, сопротивление, напряжение и емкость) для каждого из элементов, показанных вверху экрана.

Чтобы закрыть окно, нажмите кнопку [ОК].

#### **3) Экспортирование данных**

Чтобы создать отчет для выбранных данных в формате Microsoft Excel (смотрите рисунок 4.2.2.1.е), нажмите кнопку [Export] (экспортировать) (смотрите рисунок 4.2.2.1.а). Этот отчет будет автоматически сохранен в памяти компьютера. Чтобы найти этот отчет, на панели инструментов главного экрана нажмите File (файл), а затем Open Report List (открыть список отчетов).

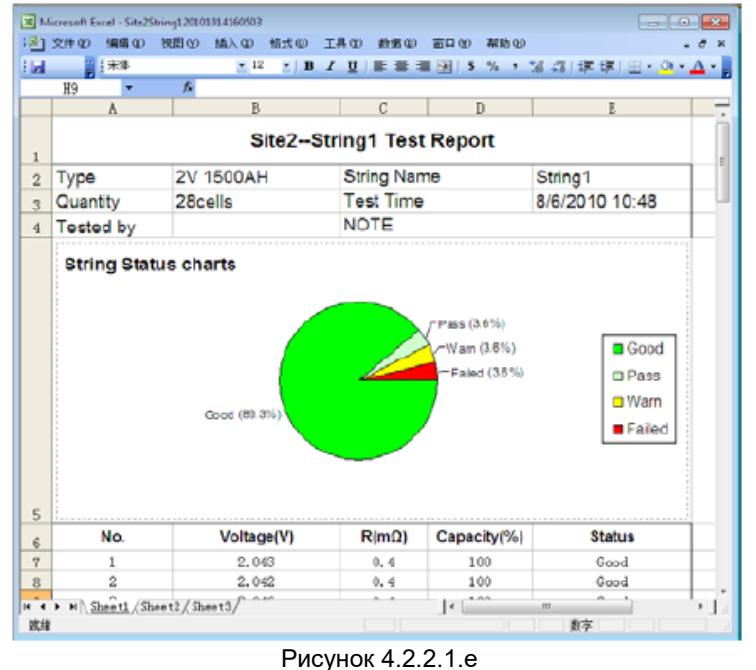

**© Kongter © ИМАГ, 2018** Адаптированный перевод на русский язык - компания ИМАГ. Копирование и иное воспроизведение любым способом данного документа и его частей без разрешения ИМАГ запрещены. Компании Kongter и ИМАГ оставляют за собой право без уведомления вносить изменения в описание продуктов.

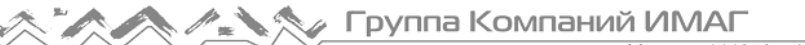

При необходимости отчет можно отредактировать. Если же компьютер соединен с принтером, отчет можно распечатать.

ПРИМЕЧАНИЕ: Перед экспортированием файла установите на компьютере программу Microsoft Excel 2000 самой высокой версии.

#### **4) Удаление данных**

Выберите время тестирования, щелкните правой кнопкой мыши и выберите Delete (удалить), чтобы удалить запись.

Lnя выбора нескольких записей используйте клавишу Ctrl или Shift.

#### 4.2.2.2 Просмотр данных об элементе аккумулятора

#### **1) Просмотр данных**

В главном экране под каждой площадкой (Site) дважды щелкните кнопкой мыши на опции Cell (элемент); данные тестирования элемента будут выведены на экран, как показано ниже:

|                                             | <b>Ani</b> Cell Test Data  |        |              |             |               | $\overline{\phantom{a}}$ |
|---------------------------------------------|----------------------------|--------|--------------|-------------|---------------|--------------------------|
| No.                                         | <b>Test Time</b>           | Vot(V) | $F(m\Omega)$ | Capacity(%) | <b>Status</b> | <b>Notes</b>             |
|                                             | 2010-08-04 10:08:34        | 2.074  | 1.00         | 90          | Pass          |                          |
| $\begin{array}{c} 1 \\ 3 \\ 10 \end{array}$ | 2010-08-12 14:33:12 2.032  |        | 1.00         | 65          | Failed        |                          |
|                                             | 2010-08-11 10:52:52 12:059 |        | 120.00       | 80          | Warn          |                          |
| 16                                          | 2010-08-19 13:57:31 1.953  |        | 1.00         | 100         | Good          |                          |
|                                             |                            |        |              |             |               |                          |
|                                             |                            |        |              |             |               |                          |
|                                             |                            |        |              |             |               |                          |
|                                             |                            |        |              |             |               |                          |
|                                             |                            |        |              |             |               |                          |
|                                             |                            |        |              |             |               |                          |
|                                             |                            |        |              |             |               |                          |
|                                             |                            |        |              |             |               |                          |
|                                             |                            |        |              |             |               |                          |
|                                             |                            |        |              |             |               |                          |
|                                             |                            |        |              |             |               |                          |

Рисунок 4.2.2.2.а

Будут показаны такие параметры элементов батареи, как время тестирования, напряжение и<br>сопротивление. Подобно просмотру данных для комплекта батарей, для сортировки просмотру данных для комплекта батарей, для сортировки последовательности можно щелкать кнопкой мыши на каждом параметре. Чтобы добавить комментарий к любому элементу, дважды щелкните кнопкой мыши на полях под [Notes] (примечания) или выберите данные элемента, щелкните правой кнопкой мыши и выберите Add Comment (добавить комментарий). Пример приводится на рисунке 4.2.2.b.

| No. | Test Time           | Volt(V)       | R(m <sub>2</sub> ) | Capacity(%) | Status         | Notes |  |  |     |              |  |
|-----|---------------------|---------------|--------------------|-------------|----------------|-------|--|--|-----|--------------|--|
|     |                     | 2.074         |                    | w           |                |       |  |  |     |              |  |
|     | 2010.08.12 14:33:12 | 2.032         | 1.00               | 65          | Add Comment/Ci |       |  |  |     |              |  |
| 10  | 2010-08-11 16:52:52 | 12.059        | 120.00             | 80          | Delate(D)      |       |  |  |     |              |  |
| 16  | 2010-08-19 13:57:31 | 1.953<br>1.00 |                    |             |                |       |  |  | 100 | Delete AB(A) |  |
|     |                     |               |                    |             |                |       |  |  |     |              |  |

Рисунок 4.2.2.2.b

#### **2) Экспортирование данных элемента аккумулятора**

Чтобы экспортировать отчет о тестировании элемента аккумулятора в форму Excel (показанную на рисунке 4.2.2.2.c), нажмите кнопку [Export] (экспортировать).

**© Kongter © ИМАГ, 2018**

**Стр. 27 из 30** Адаптированный перевод на русский язык - компания ИМАГ. Копирование и иное воспроизведение любым способом данного документа и его частей без разрешения ИМАГ запрещены. Компании Kongter и ИМАГ оставляют за собой ..<br>право без уведомления вносить изменения в описание продуктов.

⊿ Группа Компаний ИМАГ

*Ɇɨɫɤɜɚ, 111250, ɚ/ɹ 40, E-mail: info@emag.ru, www.emag.ru*

| $-1$ |                  |                          |              |             |                  |                                                 |
|------|------------------|--------------------------|--------------|-------------|------------------|-------------------------------------------------|
| G14  | 孟<br>۰           |                          |              |             |                  |                                                 |
| A    | B                | С                        | D            | E.          | F                | G                                               |
|      |                  |                          |              |             |                  |                                                 |
|      |                  |                          |              | <b>NOTE</b> |                  |                                                 |
| No.  | <b>Test Time</b> | <b>Volt(V)</b>           | $R(m\Omega)$ | Capacity(%) | <b>Status</b>    | <b>Notes</b>                                    |
| 16   | 8/19/2010 13:57  | 1.953                    |              | 100         | Good             | EnerGys, No. 14, Retest                         |
| 1    | 8/4/2010 10:08   | 2.074                    |              | 90          | Pass             |                                                 |
| 10   | 8/11/2010 16:52  | 12.06                    | 120          | 80          | Warn             |                                                 |
| з    | 8/12/2010 14:33  | 2.032                    |              | 65          | Failed           |                                                 |
|      |                  |                          |              |             |                  |                                                 |
|      |                  |                          |              |             |                  |                                                 |
|      |                  |                          |              |             |                  |                                                 |
|      |                  | <b>Film</b><br>Tested by |              |             | Cell Test Report | ▼12 ▼ 3 / 豆 画 画 画 図 3 % → 第 3 ま 字 图 • ※ • △ • 』 |

Рисунок 4.2.2.2.с

# **4.3 Справка (Help)**

Для получения подробной информации о программе просмотра данных тестера аккумуляторных батарей  $BT-3915$  нажмите Help  $\rightarrow$  About (справка – об устройстве) (смотрите рисунок 4.3.а).

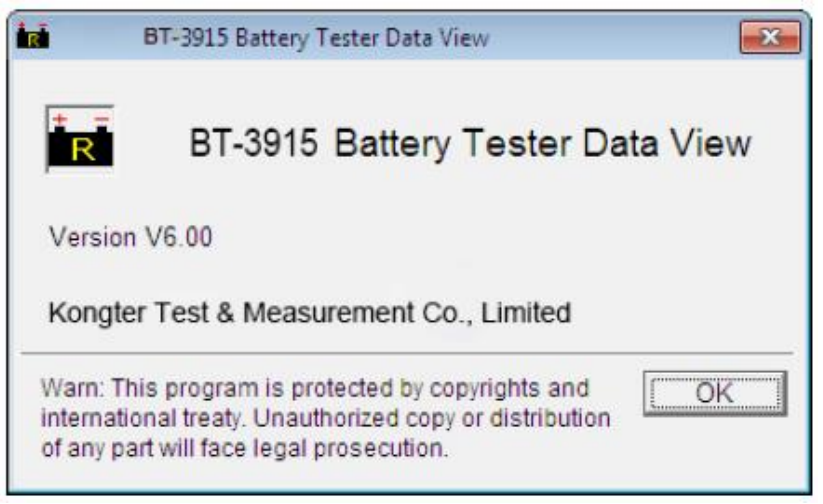

Рисунок 4.3.а

## **4.4 «Горɹчаɹ» клавиша**

В верхней части главного экрана DataView находится несколько «горячих» клавиш:

Импортировать ланные

Просмотреть данные. Выберите комплект батарей или отдельный элемент аккумуляторной батареи, затем нажмите данную кнопку для просмотра данных тестирования.

Изменить информацию о площадке или комплекте батарей. Выберите площадку или комплект батарей, затем нажмите данную кнопку для изменения информации о тестировании.

Удалить данные площадки или комплекта батарей. Выберите площадку или комплект батарей, затем нажмите данную кнопку для стирания записи.

**© Kongter © ИМАГ, 2018**

**Стр. 28 из 30** Адаптированный перевод на русский язык - компания ИМАГ. Копирование и иное воспроизведение любым способом данного документа и его частей без разрешения ИМАГ запрещены. Компании Kongter и ИМАГ оставляют за собой ..<br>право без уведомления вносить изменения в описание продуктов.

# **5. Ремонт и обслуживание**

## **5.1 Очистка**

Очишайте главный модуль ВТ-3915 и его принадлежности мягкой тканью, слегка смоченной в растворе слабого чистящего средства. Не используйте абразивные очистители, растворители или спирт, так как они могут деформировать или обесцветить корпус тестера и его принадлежности.

После очистки зажимов тестирования напряжения мягкой тканью, смоченной в растворе чистящего средства, протрите их еще раз водой, а затем вытрите насухо. Постарайтесь не повредить металлические детали зажимов, чтобы обеспечить их точную работу во время тестирования.

ДА ПРЕДУПРЕЖДЕНИЕ: Для обеспечения безопасности перед очисткой обязательно отсоединяйте тестер и его принадлежности и отключайте их от источника питания.

## **5.2 Хранение**

После использования положите главный модуль ВТ-3915 и его принадлежности в кейс. Храните кейс в проветриваемом месте при правильной температуре и влажности. Следите за тем, чтобы на тестер и его принадлежности не попадала вода, влага или они не подвергались воздействию высокой влажности. Если прибор не будет использоваться в течение длительного времени, его литиевый аккумулятор будет постепенно разряжаться. Для поддержания аккумулятора в хорошем рабочем состоянии периодически (например, ежемесячно) подзаряжайте его.

## **5.3 Обслуживание аккумулятора**

При поставке с завода аккумуляторная батарея тестера ВТ-3915 может быть не заряжена. Перед использованием зарядите тестер. Во время зарядки индикатор будет гореть красным цветом. По завершении зарядки индикатор станет зеленым. Полная зарядка аккумулятора может занять 5 – 6 часов.

ПРИМЕЧАНИЕ: Слишком продолжительная зарядка не приведет к повреждению аккумулятора, однако пользователю необходимо следить за зарядом аккумулятора.

Чтобы аккумулятор работать оптимально, рекомендуется полностью разряжать его и затем полностью заряжать четыре раза в год.

# **6. Вопросы и ответы**

В: Тестер не реагирует на включение питания.

О: Возможно, разряжена аккумуляторная батарея тестера. Подключите к тестеру зарядное устройство и снова его включите. Если тестер заработал, его можно будет использовать с питанием от электрической розетки через адаптер, или подождать, пока не зарядится встроенный аккумулятор.

В: После включения тестер подает звуковой сигнал.

О: Недостаточный заряд аккумулятора тестера, зарядите его.

В: Меню на дисплее тестера нормальное, но не реагирует на внешнее подключение.

О: Недостаточное питание тестера или провода подключены неправильно. Проверьте правильность и надежность подсоединения проводов.

В: Слишком короткое время работы.

О: Проблема с аккумулятором, пожалуйста, реактивируйте его.

В: Во время тестирования инструмент «зависает», индикация на дисплее не меняется.

О: Слишком сильные внешние помехи. Обычно такое бывает, когда зажим заземления касается линии, находящейся под напряжением. Перезапустите тестер и попробуйте еще раз.

**Стр. 29 из 30 © Kongter © ИМАГ, 2018** Адаптированный перевод на русский язык - компания ИМАГ. Копирование и иное воспроизведение любым способом данного документа и его частей без разрешения ИМАГ запрещены. Компании Kongter и ИМАГ оставляют за собой право без уведомления вносить изменения в описание продуктов.

**<del>₫ <u>∗</u></del> <u>југипа Компаний ИМАГ</u><br>Москва, 111250, а/я 40, E-mail: info@emag.ru, www.emag.ru</u>** 

# **7. Приложение**

- de

Справочные значения для емкости, сопротивления и напряжения аккумуляторной батареи:

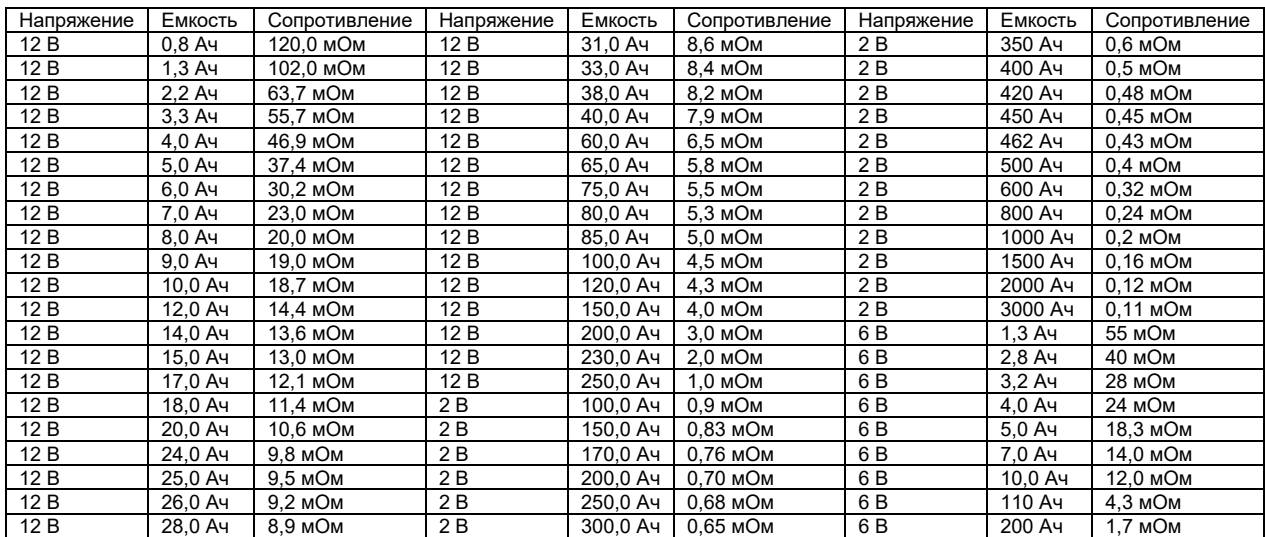

**Стр. 30 из 30** Адаптированный перевод на русский язык - компания ИМАГ. Копирование и иное воспроизведение любым способом уъемного документа и его частей без разрешения ИМАГ запрещены. Компании Kongter и ИМАГ оставляют за собой дател<br>Данного документа и его частей без разрешения ИМАГ запрещены. Компании Kongter и ИМАГ оставляют за собой право без уведомления вносить изменения в описание продуктов.